# **TEAM-Web Distance Training**

## **SECTION 1- LOGGING INTO TEAM**

This section provides information on how to log into TEAM**. Login:**

**1.** Go to the following website by entering this into your web browser: **http://ftaTEAMWeb.fta.dot.gov/**

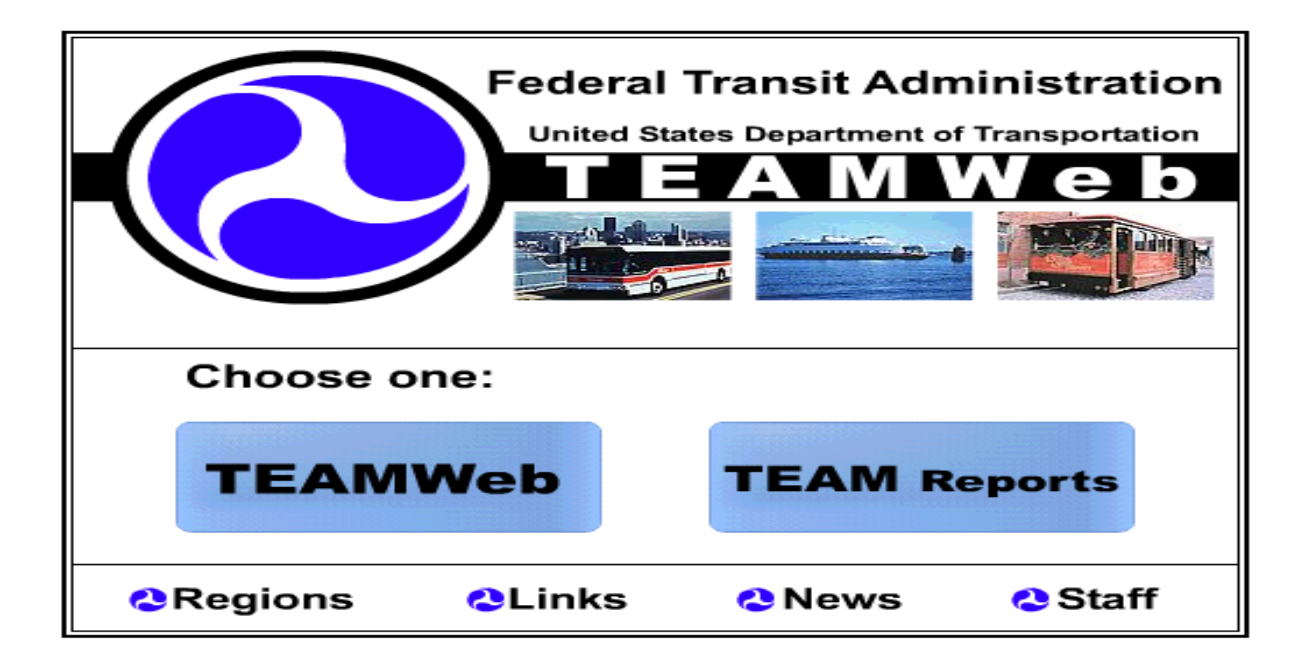

Figure1.1

**2.** Select TEAMWeb

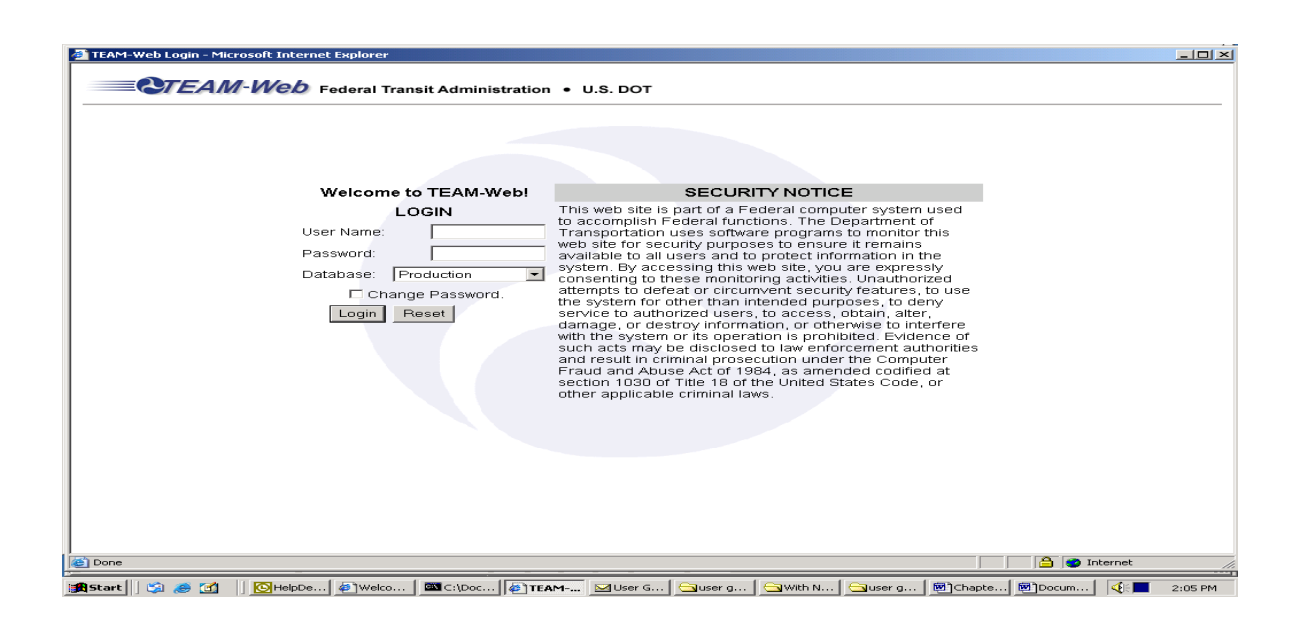

**3.** When the **TEAM Login** window appears, type in your user name and password in the appropriate text boxes.

**4.** The system defaults to the PRODUCTION database, where you may create or manage a project. Since this is for training, change the database to TRAINING by using the drop down menu.

**5.** Click the **Login** button

## **Main Menu:**

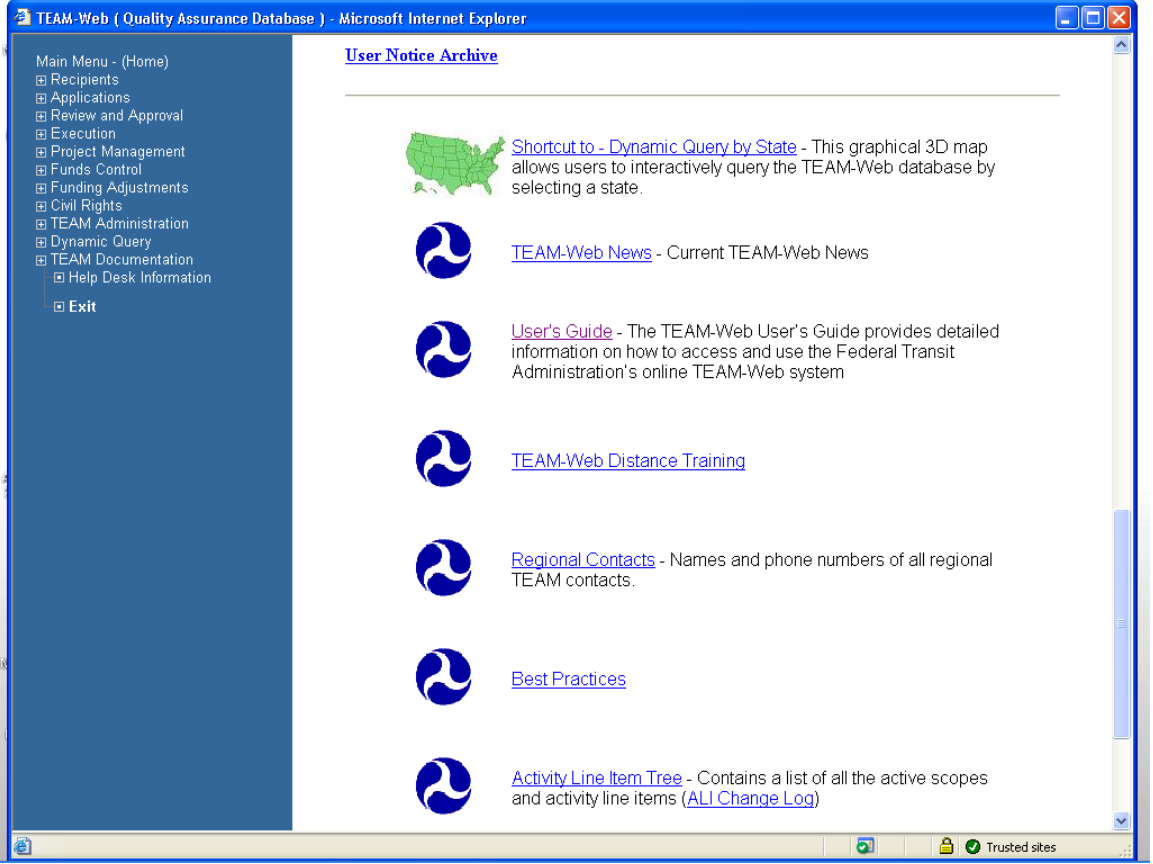

Figure 1.3

The TEAM-Web Main Menu (Home) page contains a list of TEAM-Web areas of functionality, located to the left of the screen. These areas will be discussed in detail through out this manual. To the right of the blue Main Menu list, you will also find links to various TEAM-Web related areas as well as current system notifications as necessary.

#### **Important TEAM User Notices:**

In this field all user notifications are posted. User notifications consist of new releases, updates, certification requirements, etc.

#### **TEAM User Documentation and References:**

This field consists of TEAM User access forms, Vender ID Number Request forms, Census information, User notice archive, as well as referencing tools.

Referencing tools:

[Shortcut to - Dynamic Query by State](javascript:eval(parent.openQueryByStates(0))) - This graphical 3D map allows users to interactively query the TEAM-Web database by selecting a state.

[TEAM-Web News](https://ftateamweb.fta.dot.gov/teamweb/blank.asp#%23) - Current TEAM-Web News

[User's Guide](https://ftateamweb.fta.dot.gov/teamweb/blank.asp#%23) - The TEAM-Web User's Guide provides detailed information on how to access and use the Federal Transit Administration's online TEAM-Web system

[TEAM-Web Distance Training](https://ftateamweb.fta.dot.gov/teamweb/blank.asp#%23) – Distance training schedules, registration forms, course evaluation, and recipient training agenda.

[Regional Contacts](https://ftateamweb.fta.dot.gov/teamweb/blank.asp#%23) - Names and phone numbers of all regional TEAM contacts.

[Best Practices](https://ftateamweb.fta.dot.gov/teamweb/blank.asp#%23) – Procedures that should be followed when performing certain task.

[Activity Line Item Tree](https://ftateamweb.fta.dot.gov/teamweb/blank.asp#%23) - Contains a list of all the active scopes and activity line items

#### **SECTION 2- ACCESS/ MODIFY RECIPIENT INFORMATION**

Agencies that apply for FTA funds have their profiles set up within TEAM. Some of these information change from time to time, for example staffing changes etc. FTA expects that all information in the profile be updated regularly to reflect any changes. This section shows how to query and modify recipient data.

1. From the Main Menu, click on **Recipients**. The **Query** 

- **Recipients** page (Figure 2.1) will appear.
- **2.** Enter the **Recipient ID**: 1458.
- **3.** Click on the **Submit Query** button.
- **4.** The **Recipient Query Results** (Figure 2.2) will appear

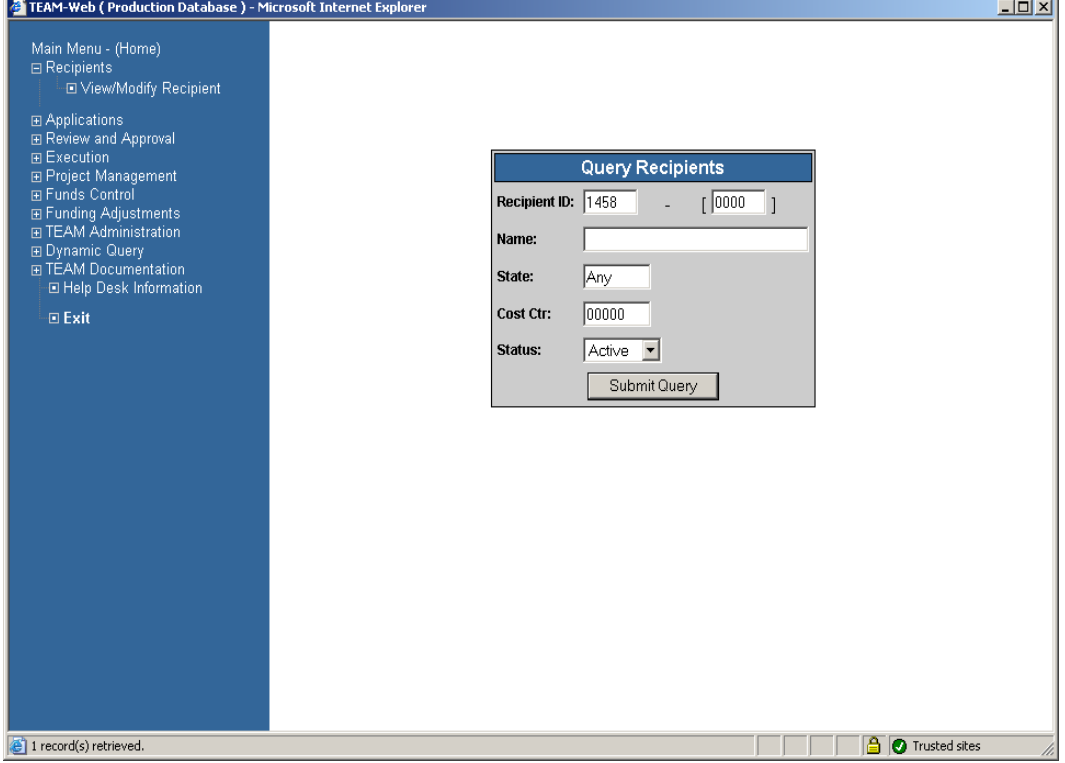

Figure 2.1 – Query Recipients Page

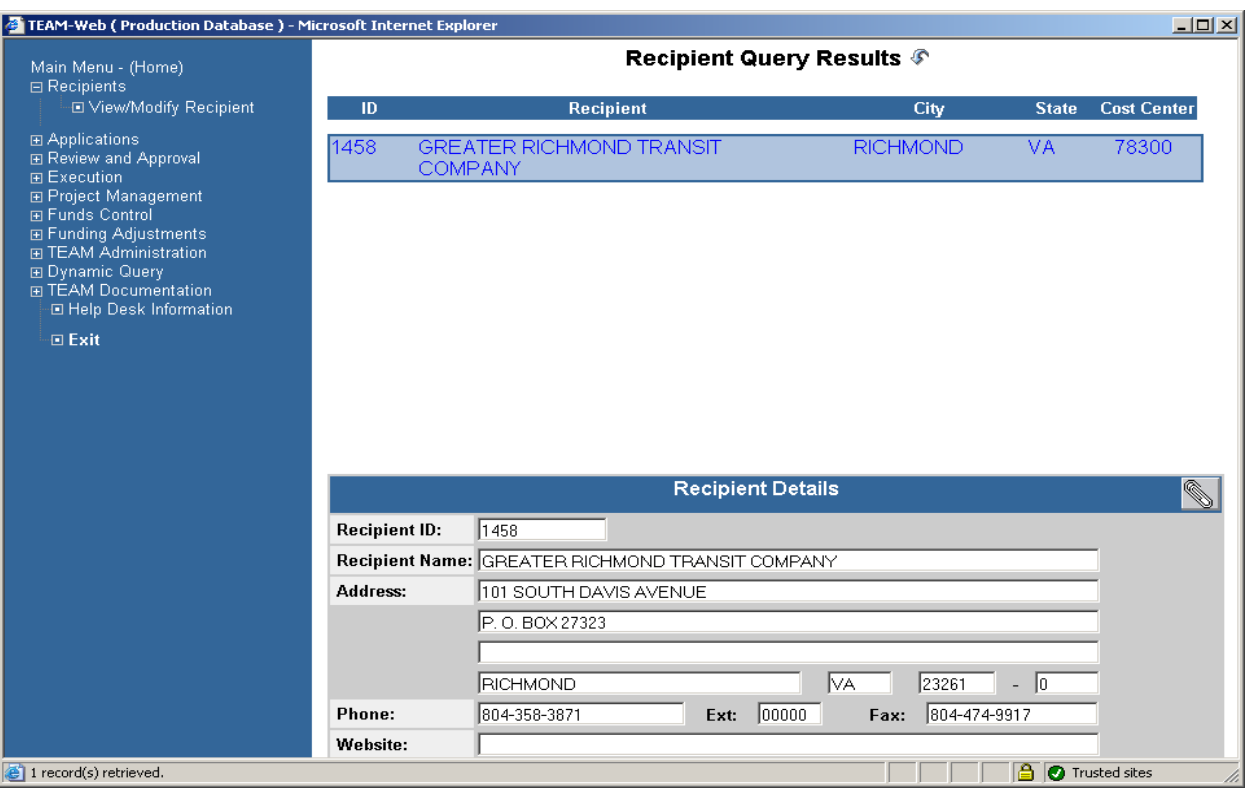

Figure 2.2: Recipient Query Results page

5. To View/Modify Recipient Information, click on **View/Modify Recipient** from the Main Menu Bar under Recipients. The **View/Modify Recipient** window has six tabs. When opened, the system defaults to the General tab, which displays detailed data about the selected Recipient (Figure 2.3).

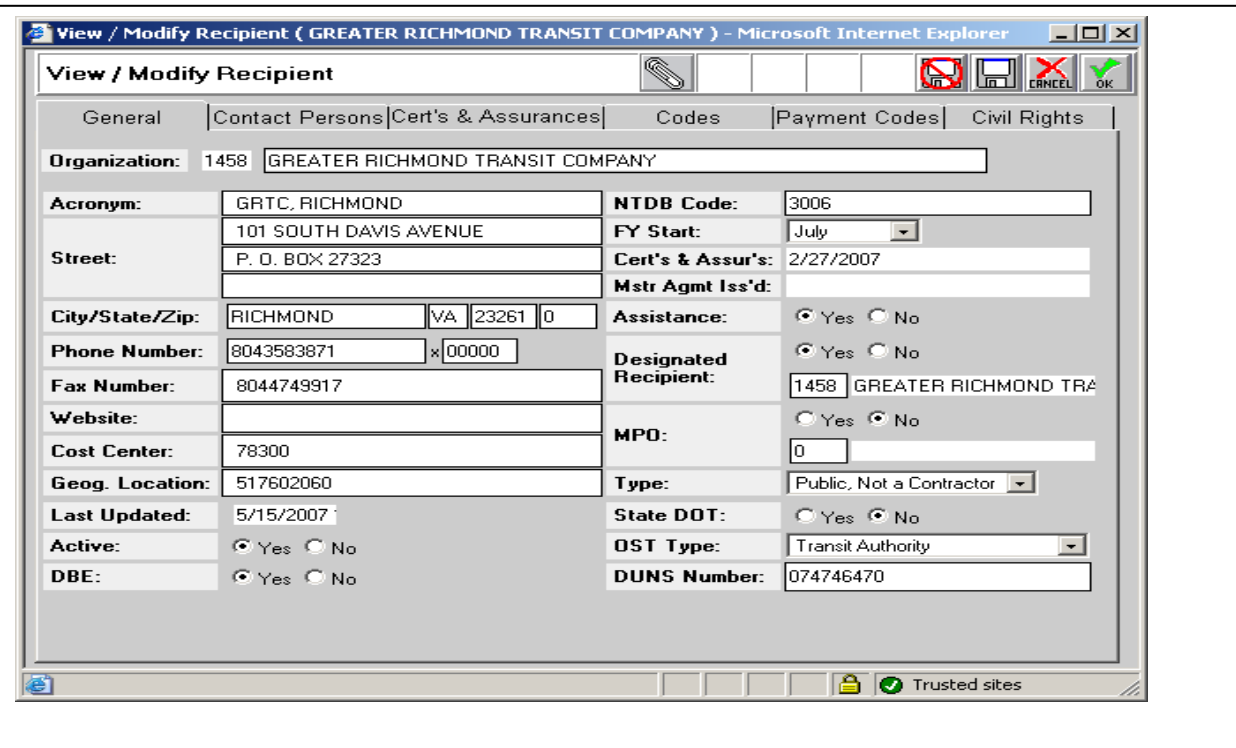

Figure 2.3 – General Tab

# **2.1 General Tab**

1. To **update** the entry fields under the **General Tab**, place the cursor in the appropriate entry field and type in the new information. (Entry fields are white text boxes with a black border, and include fields for the Recipient's street address, phone number, and Internet address).

## **2.2 Contact Persons Tab**

Click on the **Contact Persons** tab and proceed to update information concerning the Recipient's Officers and participating Unions.

**2.2.1**When you select **Officer** titles from the dropdown menu (Figure 2.4), names and titles of the Recipient's officers will be displayed in the table.

- 1. To display information about an **Officer**, click on the Officer's name. The fields to the right of the table will become populated with that Officer's contact information
- 2. The Recipient may add new titles by selecting: **Add New Title** at the bottom of the list. When the dialog box appears, enter the new title. Click on the OK icon.
- 3. The Recipient may also add a name to any title by selecting the "**Add New**" line below the title and typing the name in the entry fields to the right.
- 4. To update previously entered information, select the person's name in the table and make changes in the entry fields to the right.
- 5. To retain changes, click on the Save icon. To delete changes, click on the Discard icon.

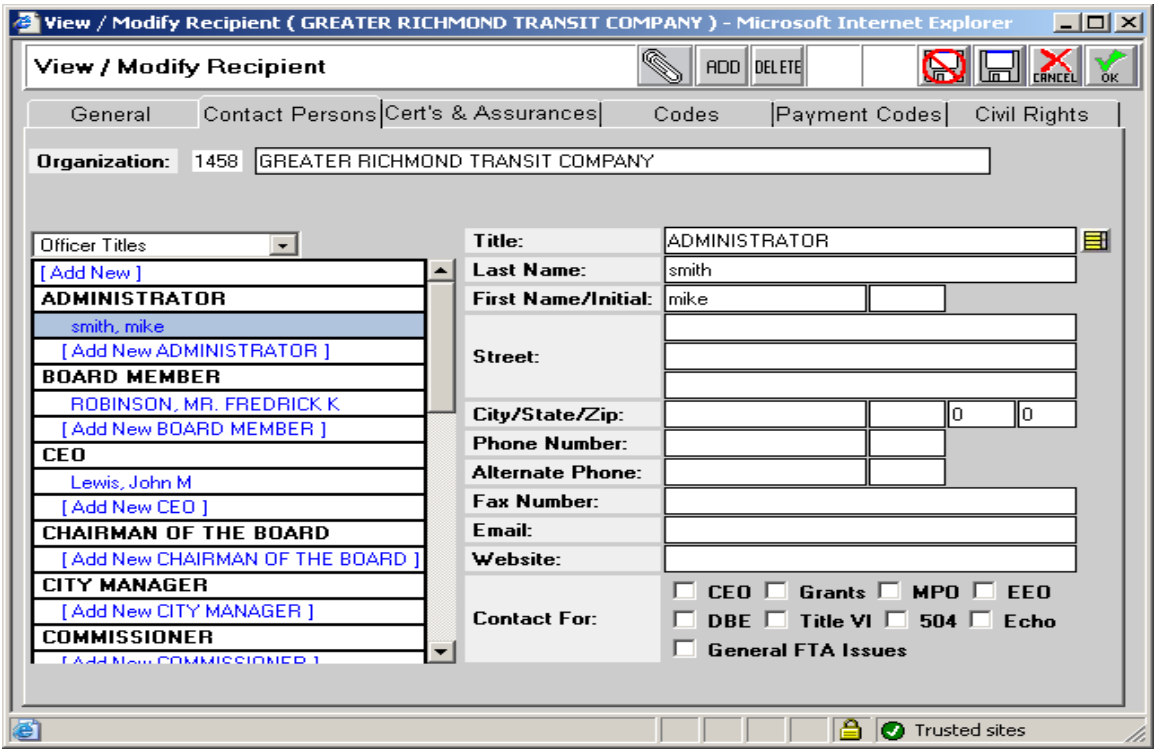

Figure 2.4 –Contact Persons Tab (Officer titles)

**2.2.2** When you select **Unions** from the dropdown list (Figure 2.5), names of the unions and their contact persons are displayed. **NOTE**: All Recipients must ensure that the information displayed is correct and update it to maintain accuracy required to TE-SILYERBOW, CITY OF J - MICrosom | 1012

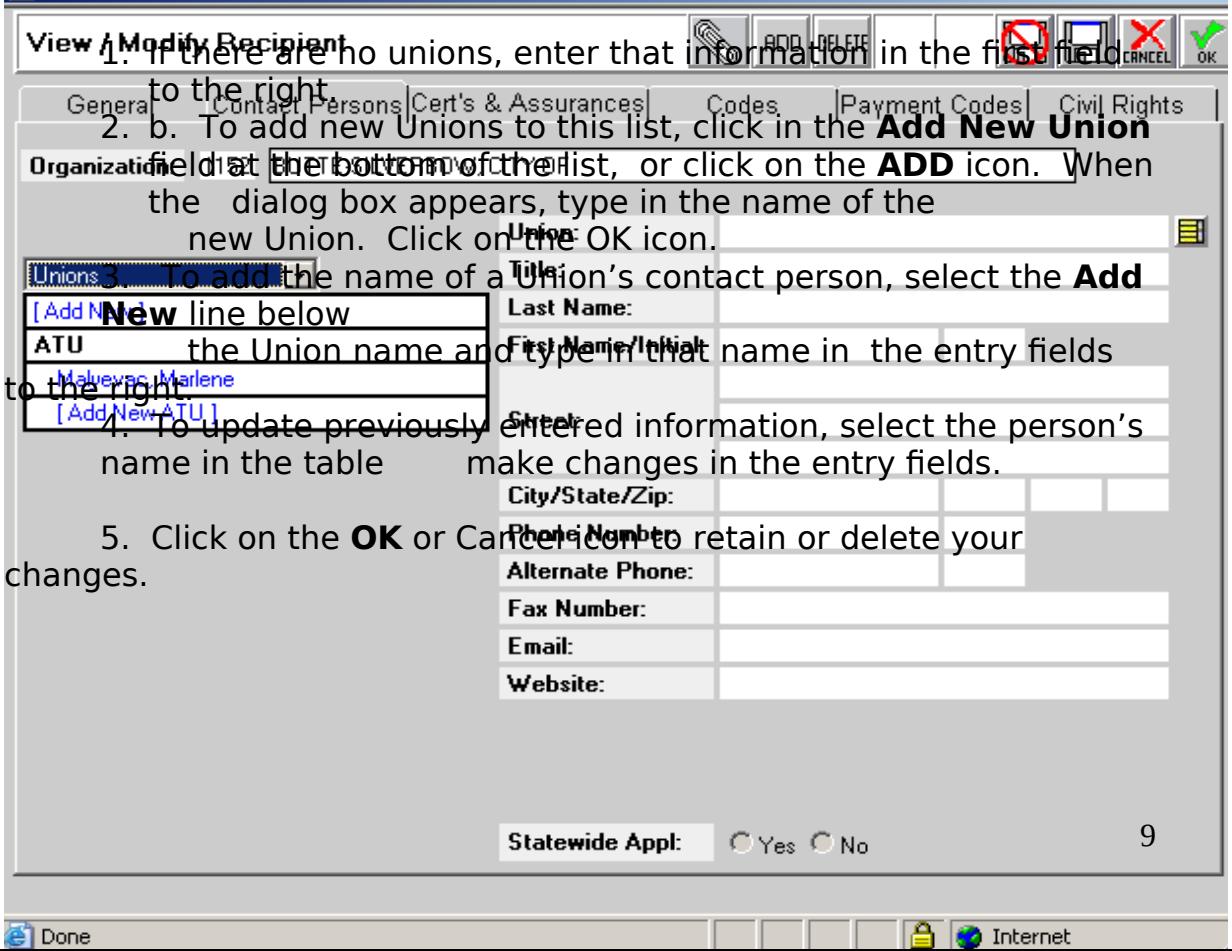

Figure 2.5– Contact Persons Tab (Unions)

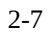

**3 a**

**4**

# **2.3 Cert's and Assurances Tab**

Clicking on the **Cert's and Assurances** Tab will show Figure 2.6

This window permits users to review the current status of a Recipient's annual certifications and assurances. To access the text of a specific certification or assurance, click on the yellow icon in the row that contains that certification or assurance.

If no certification date appears in the "**Cert Date**" fields, the Recipient's authorized official and attorney must electronically attest to the appropriate certifications and assurances by pinning the Certification Agreement on this window. (NOTE: In some cases, the Recipient's authorized official may pin the document on behalf of the attorney.)

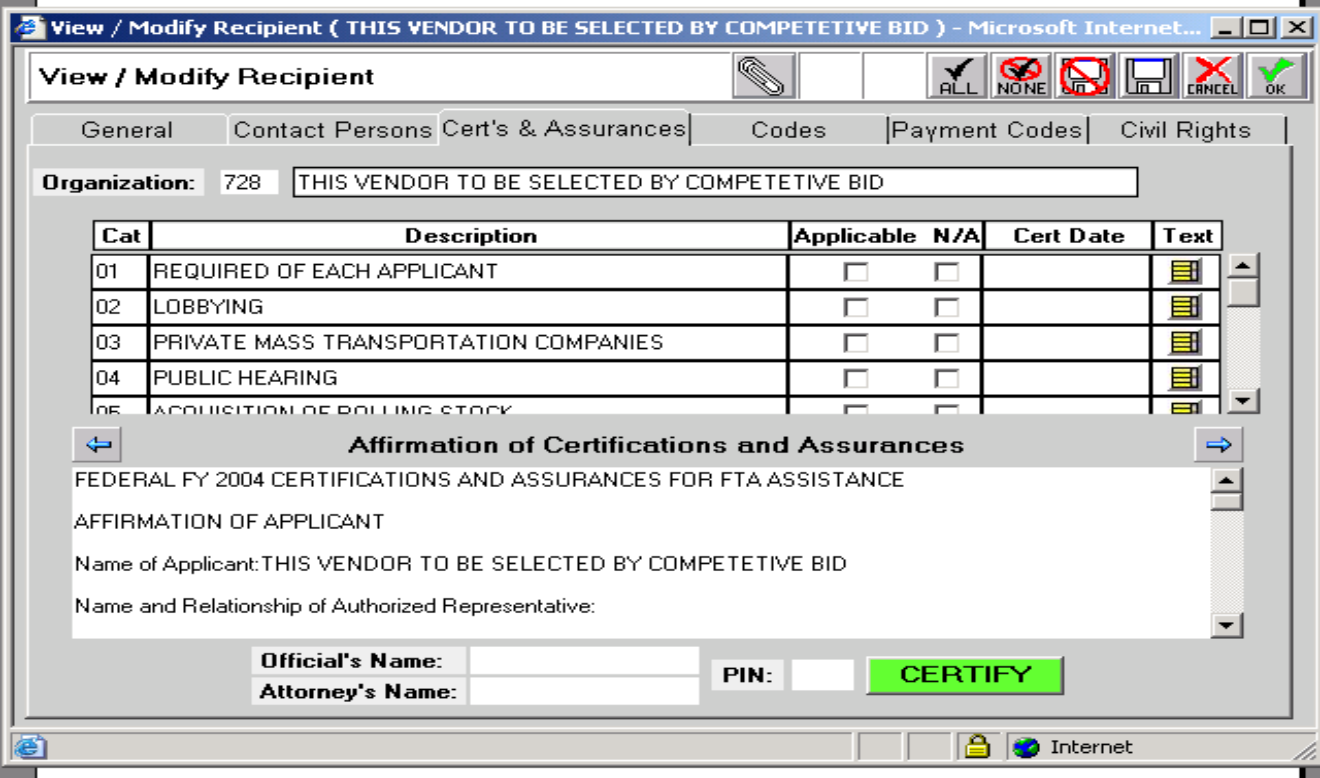

Figure 2.6– Cert's and Assurances Tab

## **2.4 Codes Tab**

Clicking on the **Codes** Tab will show Figure 2.7 with tables of **Urbanized Areas**, **SMSA Codes** and **Congressional Districts.**

**a. Urbanized Areas Table:** This read-only table lists all the Urbanized Areas by name and ID that apply to this Recipient.

**b. Congressional Districts Table:** Recipients may add districts to this table with a State ID number and a District Code number.

**c. Standard Metropolitan Statistical Area SMSA) Codes Table:** A Recipient with the proper authority may add new SMSA codes.

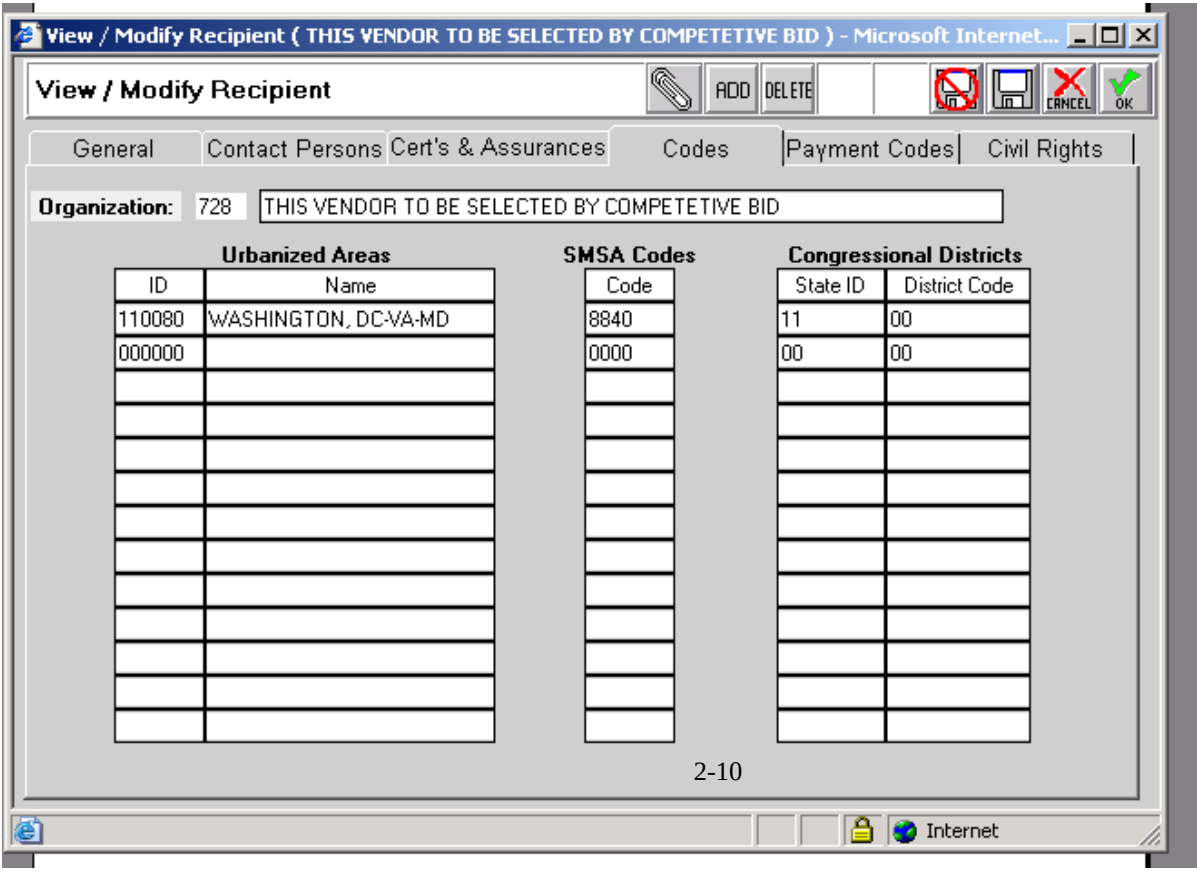

Figure 2.7– Codes Tab

## **2.5 Payment Codes Tab**

This is for FTA use only and not even visible to the recipient. It is information on thmethod FTA will use and the Recipient's Electronic Clearing House Operations (ECHO) control numbers used by FTA for internal accounting purposes.

# **2.6 Civil Rights Tab**

Clicking on the **Civil Rights** Tab shows Figure 2.8. This is a read-only screen and displays information entered by FTA staff reflecting FTA's understanding of the Recipient's status with respect to various **Civil Rights requirements**, including **EEO** (hiring or minorities and women), **Title VI** (nondiscrimination in project benefits), and **DBE** (participation by disadvantaged business enterprise). (Omitted from this Civil Rights tab page is information pertaining to the Recipient's status with respect to the Americans with Disabilities

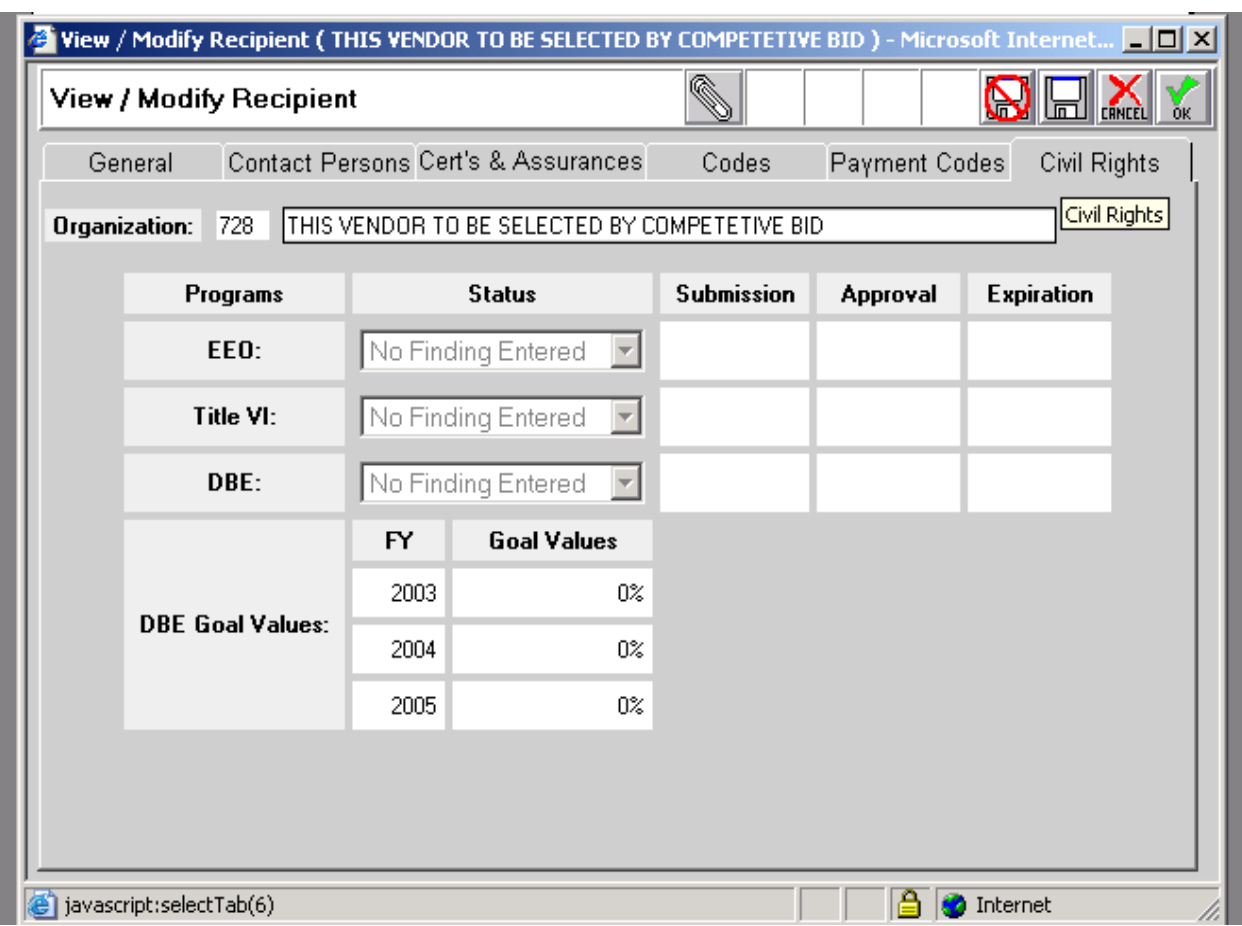

Figure 2.8-Civil Rights Tab

**NOTE**: The term "Approved", appearing in any window, merely reflects FTA's belief that there are no apparent, significant deficiencies in the Recipient's compliance with the given requirements. FTA reserves the right to rescind the "Approved" designation (or other designation) if

2-12

# **2.7 Attachment of Additional Files**

- 1. To attach any additional information which cannot be filled in form, use the **attach button (paper clip)** on top of menu bar
- 2. When you click **attach button** a new window will pop up with list of folders, select the folder according to the subject of attachment (see Figure 2.9)
- 3. Once required folder is selected, either type in the complete name of the file to be attached or click **Browse** to locate exact path of file computer

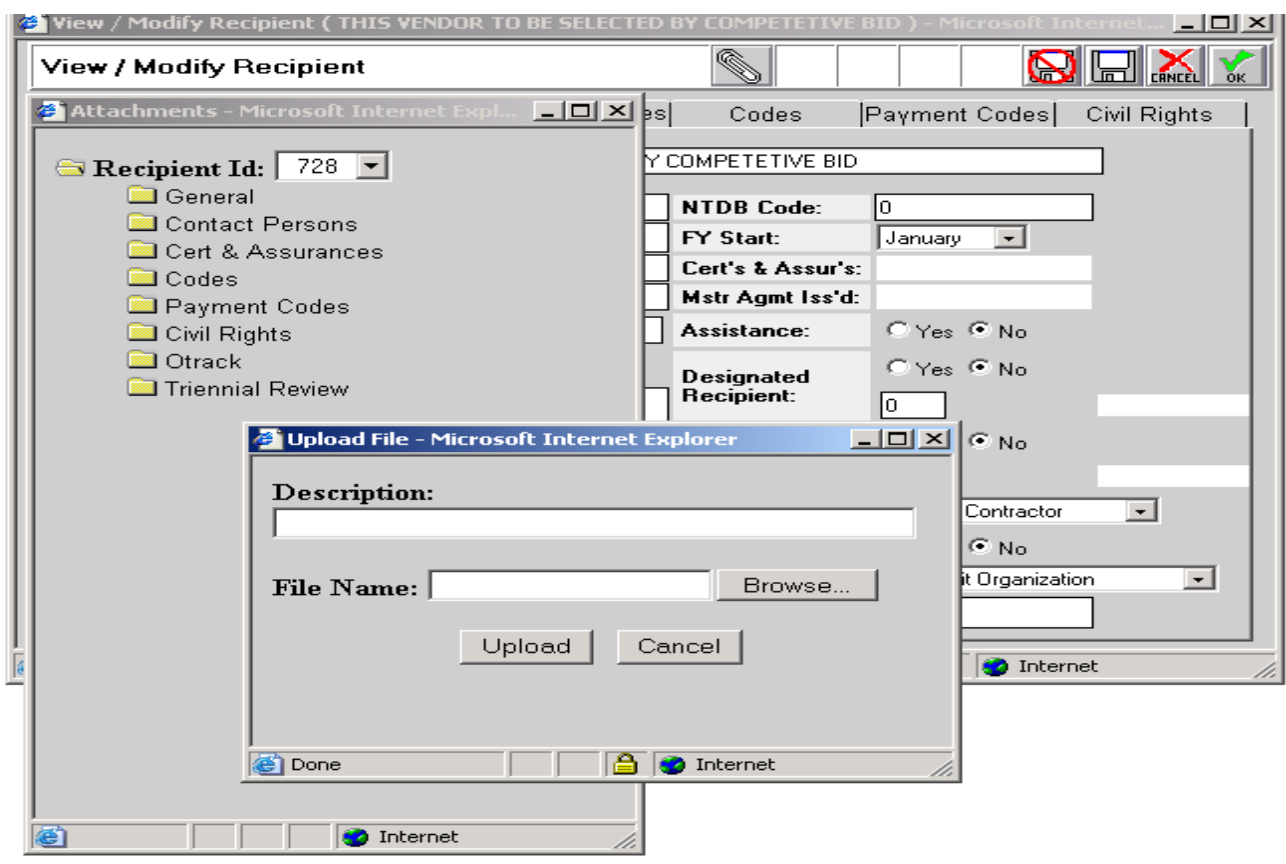

Figure 2.9 – Attachment of Additional Files

## **SECTION 3 –CREATING NEW PROJECTS/APPLICATIONS:**

In this section, we begin the process of putting a Grant application together

Select the plus sign on the left side of the word application in the Main Menu. At this point a drop down menu will appear.

Select Create New Project from the drop down menu and Figure 3.1 will appear defaulting to the Project Details tab.

#### **3.1 New Project Details Tab**

1. For Project Number enter in your first and last name. An official project number will be assigned after the application is modified and reviewed.

2. Select a section of statute by clicking the drop down button and choosing 5307 from the menu.

3. Enter Training for Brief Description.

4. Enter today's date into Program Date.

5. Fiscal Year should be the current year.

6. An Environmental Classification code must be selected. There are four classification codes to choose from. Select class 2 by clicking the radio button on the right side.

class 1 - Environmental Impact Statement

class 2 - Categorical exclusion

class 3 - Environmental Assessment

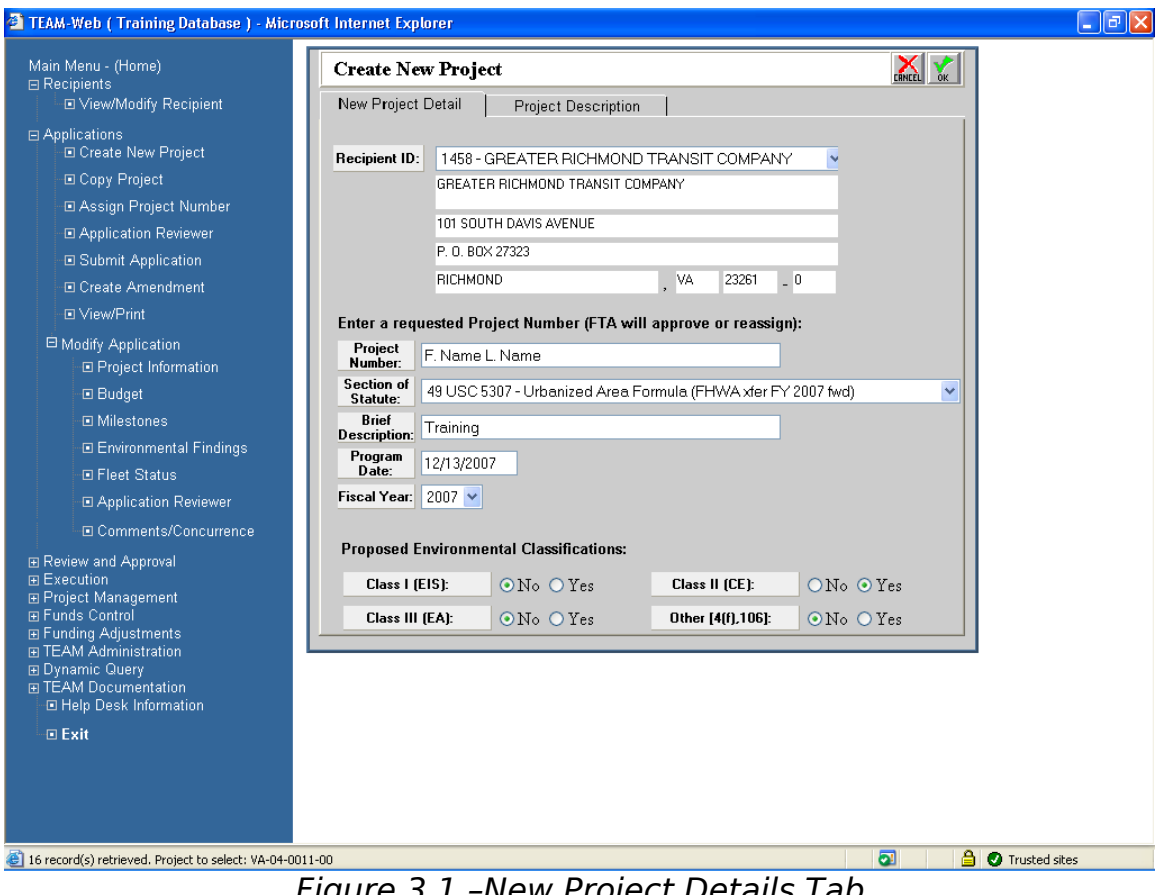

Figure 3.1 –New Project Details Tab

# **3.2 Project Description:**

- 1. Recipient information will automatically be populated.
- 2. Under project description enter Training.

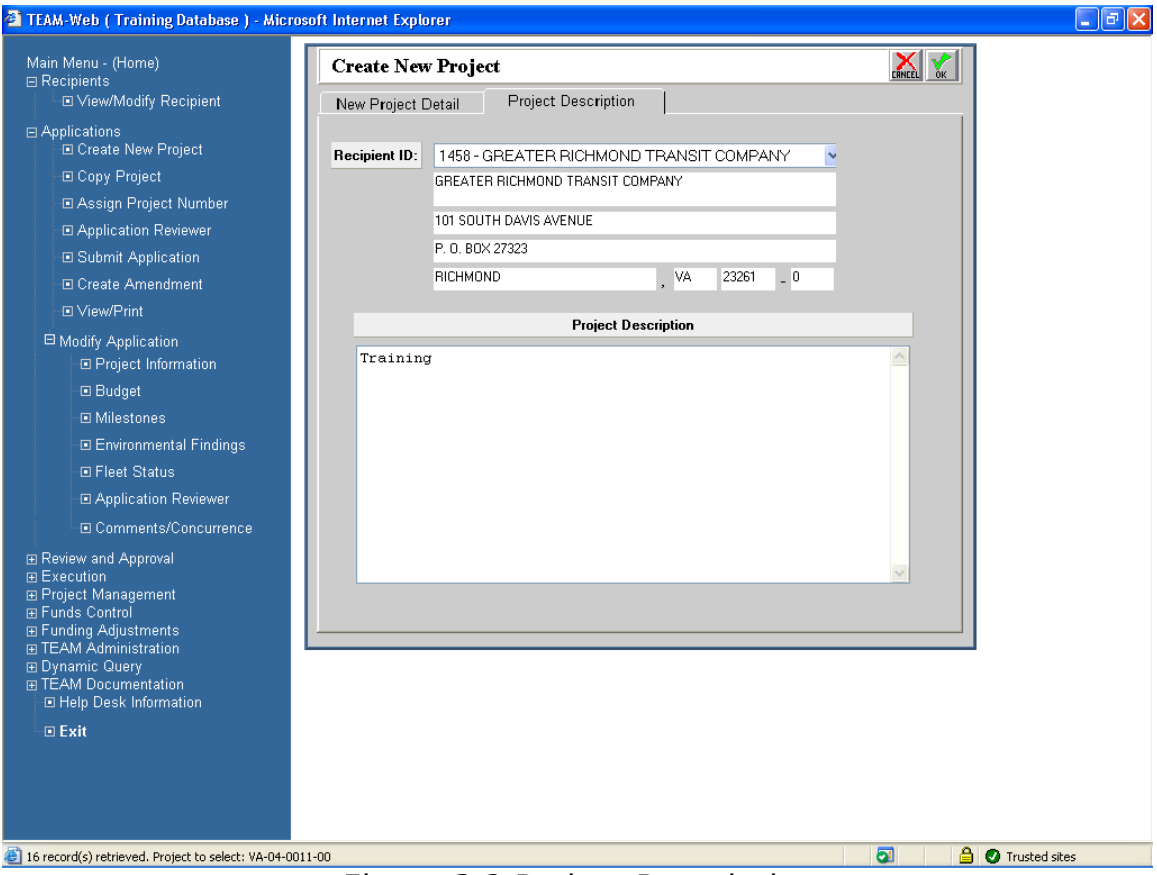

Figure 3.2 Project Description

3. Select Ok in the upper right corner to save and you will see Figure 4.1. The Project Details section at the bottom half of Figure 3.3 gives a summary of the current status of the project. This information changes as the application progresses.

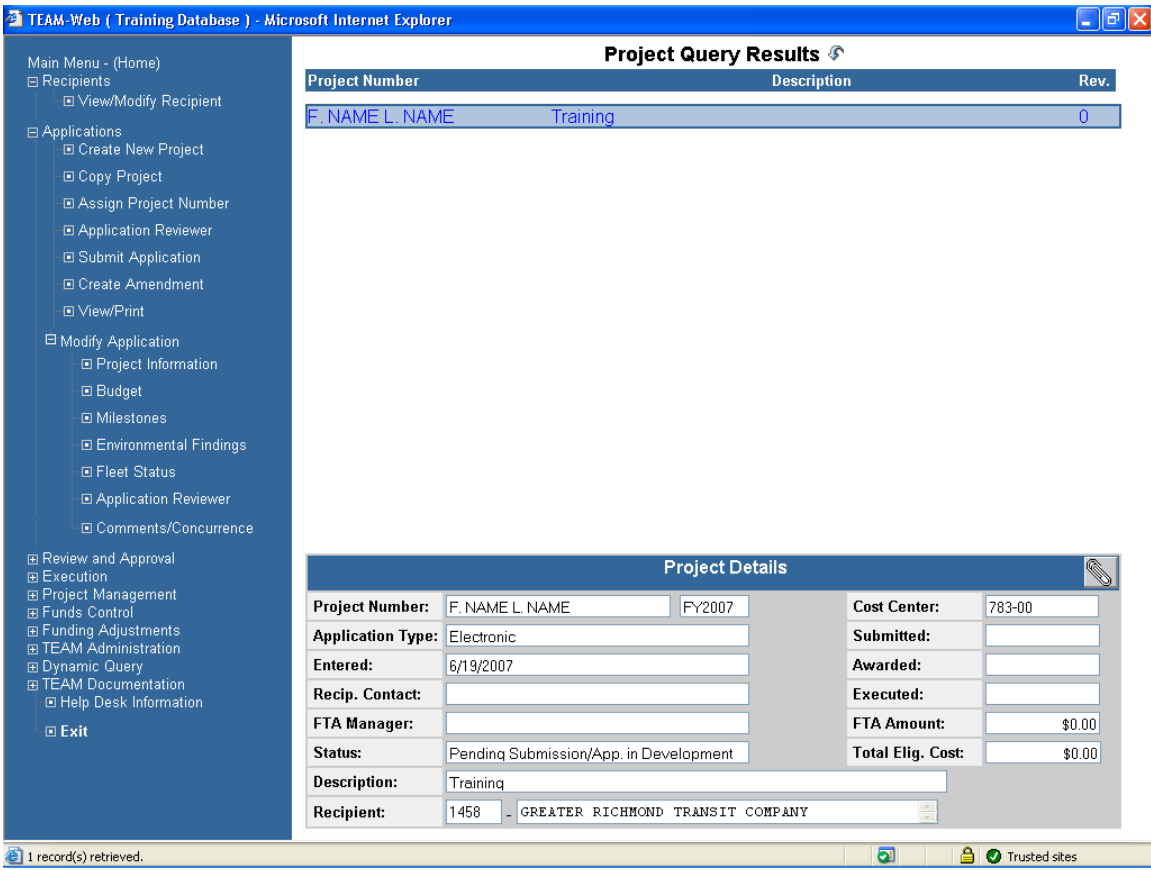

Figure 3.3

## **SECTION 4 - MODIFY APPLICATION**

In this section, we are going to continue the development of the application by providing budget request information, milestone information and other details.

Proceed by selecting the plus sign on the left side of the on Modify Application and

Select Project Information. The **Project Information** screen will default to the **General** tab. See Figure 4.1. The **Project Information** screen also contains the **Control Totals**, **UZA/Cong Dist**., **Earmarks** and **Security** tab pages.

## **4.1 General Tab**

1. In the General tab there several field that are automatically populated such as Recipient, Project, Project type, etc. Please review the information and make corrections if needed.

2. FTA Proj Mgr, Recipient contact, State appl id, and Est start/end must be completed manually. Project description can be modified in detail on this screen.

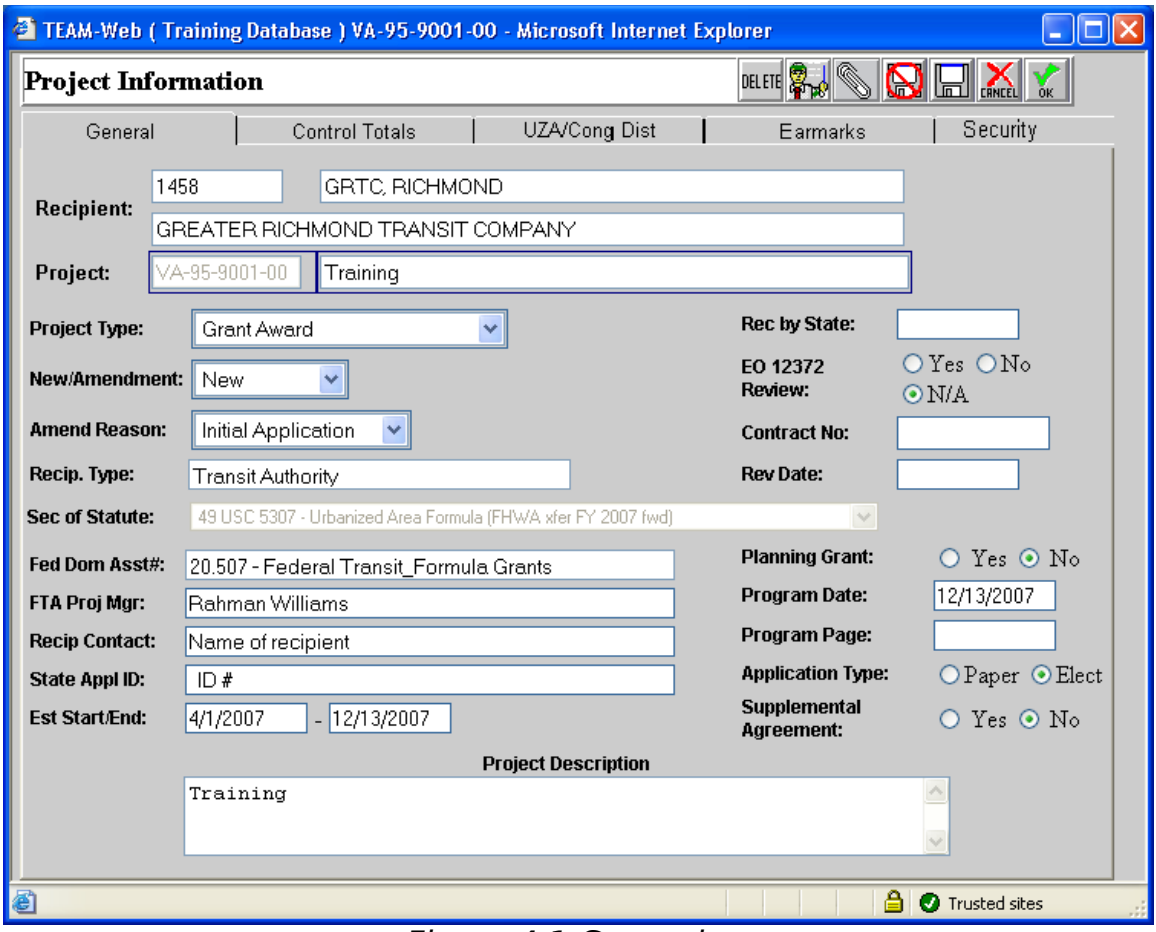

3. Click on the Control Totals Tab to go to the next screen

Figure 4.1 General

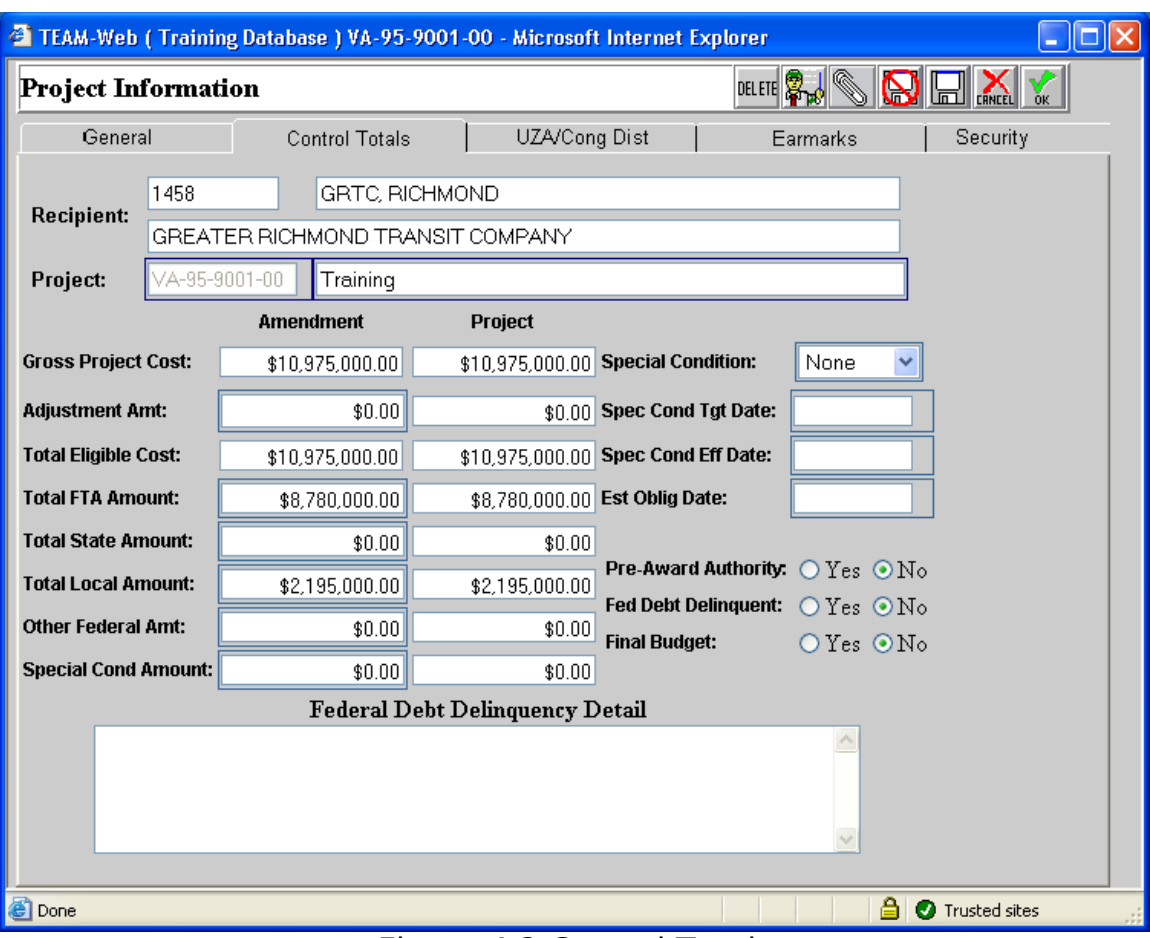

Figure 4.2 Control Totals

## **4.2 Control Totals Tab**

Clicking the Control Totals Tab will show Figure 4.2. Budget totals for the project are entered in this screen.

- 1. Enter \$8,780,000 for the Total FTA Amount. This is the amount to be provided to the grantee by FTA.
- 2. Enter \$2,195,000 for the Total Local Amount. This is the amount provided by local contributors, anyone other than State or Federal contributions. (Note: Gross Project Cost and Total Eligible Cost are automatically calculated. The project column is automatically populated as well.)
- 3. Click on UZA/Cong Dist Tab to go to the next screen

# **4.3 UZA/ Cong Dist Tab**

Clicking the UZA/Cong Dist will show Figure 4.3. UZA codes can be added and deleted in this screen

1. The **Urbanized Areas** and **Congressional Districts** information on the **UZA/Cong Dist** tab can be updated as long as it exists in the recipient's profile. Existing Entries in the Urbanized Areas and Congressional Districts tables may be deleted.

- 3. In order to delete a UZA you can highlight the UZA name and select the delete icon in the upper right corner.
- 4. Click on Earmarks Tab to go to the next screen

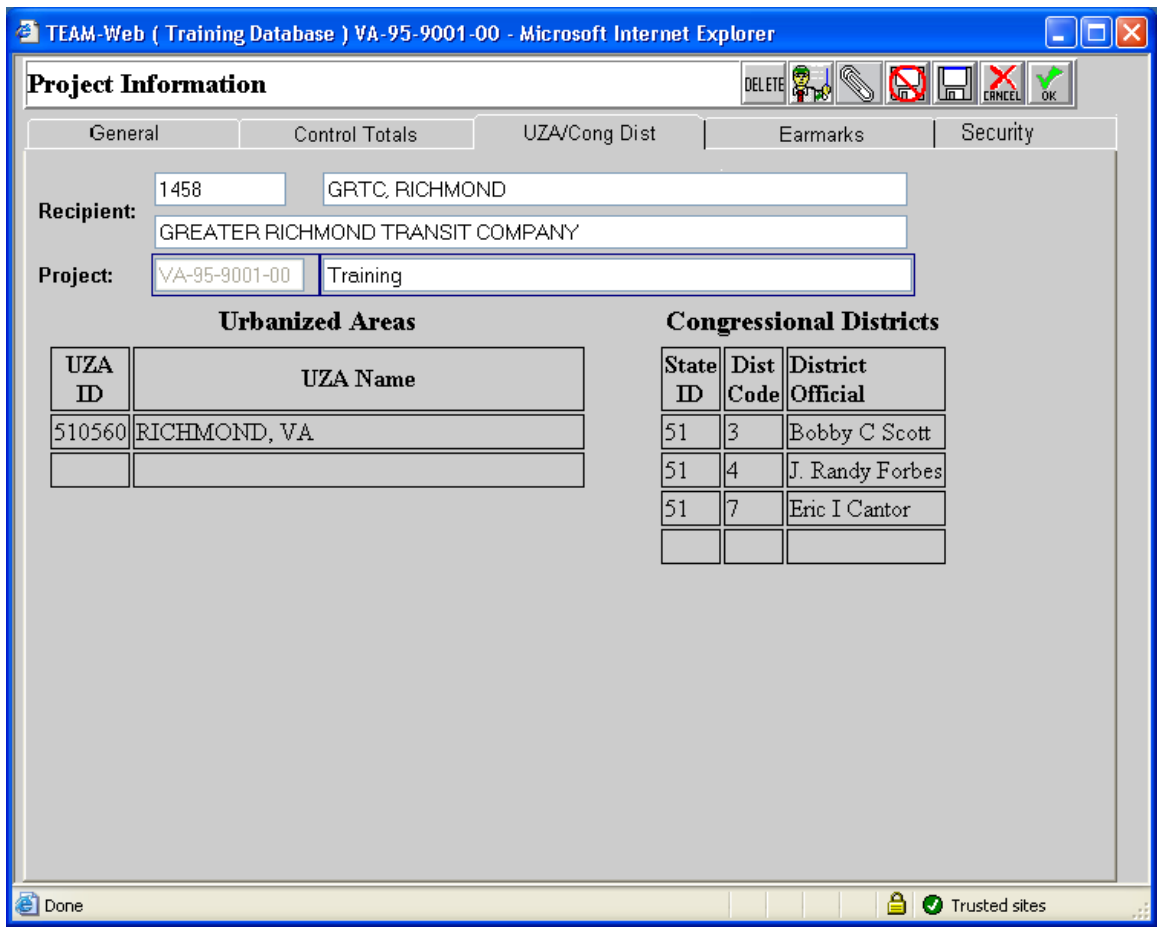

Figure 4.3 UZA/Cong Dist

#### **4.4 Earmark tab**

Clicking the Earmarks tab will show Figure 4.4.

1.Earmarks are funds that have been designated by congress to be used for specific projects. If there was earmarked money for this project, you would need to select the magnifying glass next to Earmark Details and select from a list of earmarks the name of the earmark to

associate with the project. The other fields on the screen will automatically populate with the earmark details. 2. Click on the Security Tab to go to the next (Security screen)

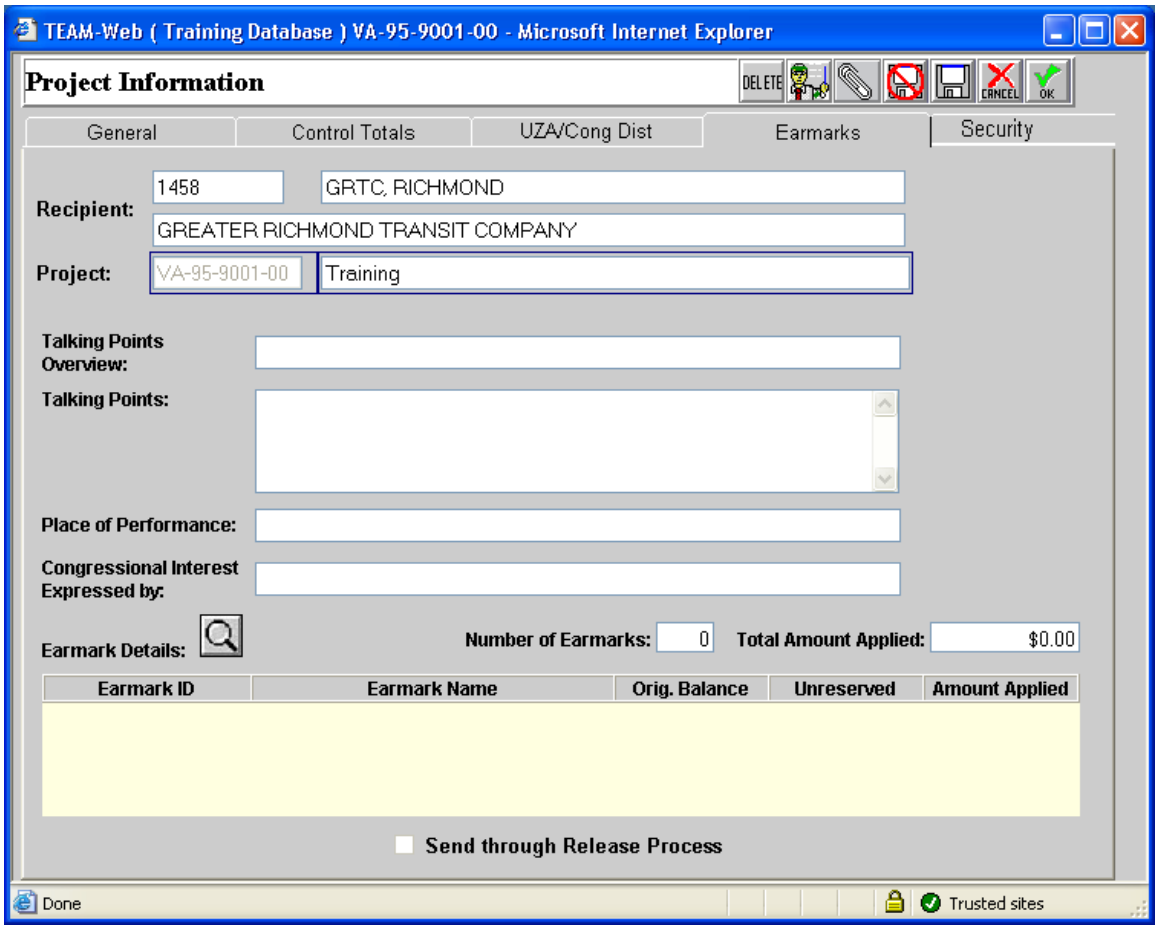

Figure 4.4 Earmarks

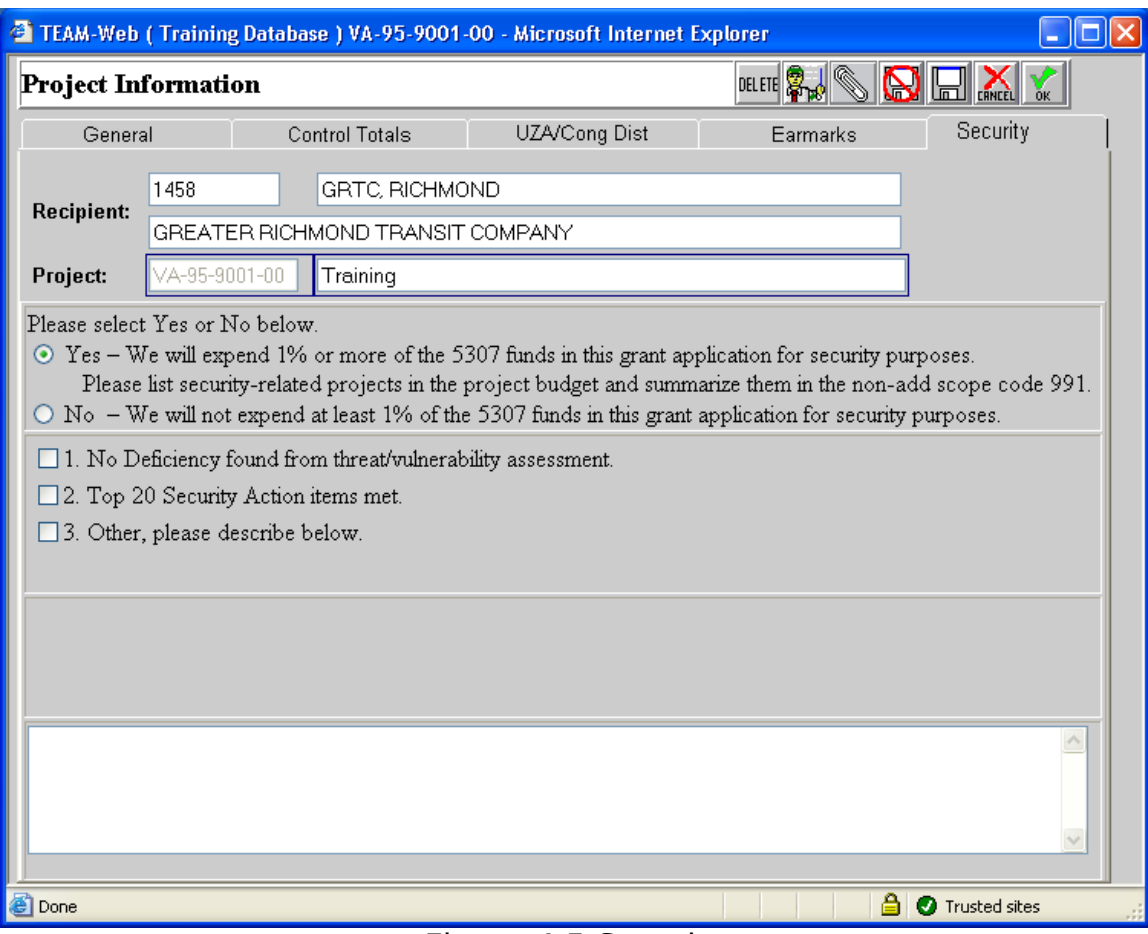

Figure 4.5 Security

# **4.5 Security Tab**

Clciking on the Security Tab will show the information in Figure 4.5. It is in statute that any 5307 grant must spend at least 1% of their budget on security or provide some evidence otherwise.

- 1. Select the radio button next to Yes.
- 2. Select the OK button in the upper right corner.
- 3. Select Budget from the blue menu on the left side of the screen.
- 4. Provide any detailed description in the text section
- 5. In the Main Menu, click on Budget under Modify Application to proceed to the next step in the application process

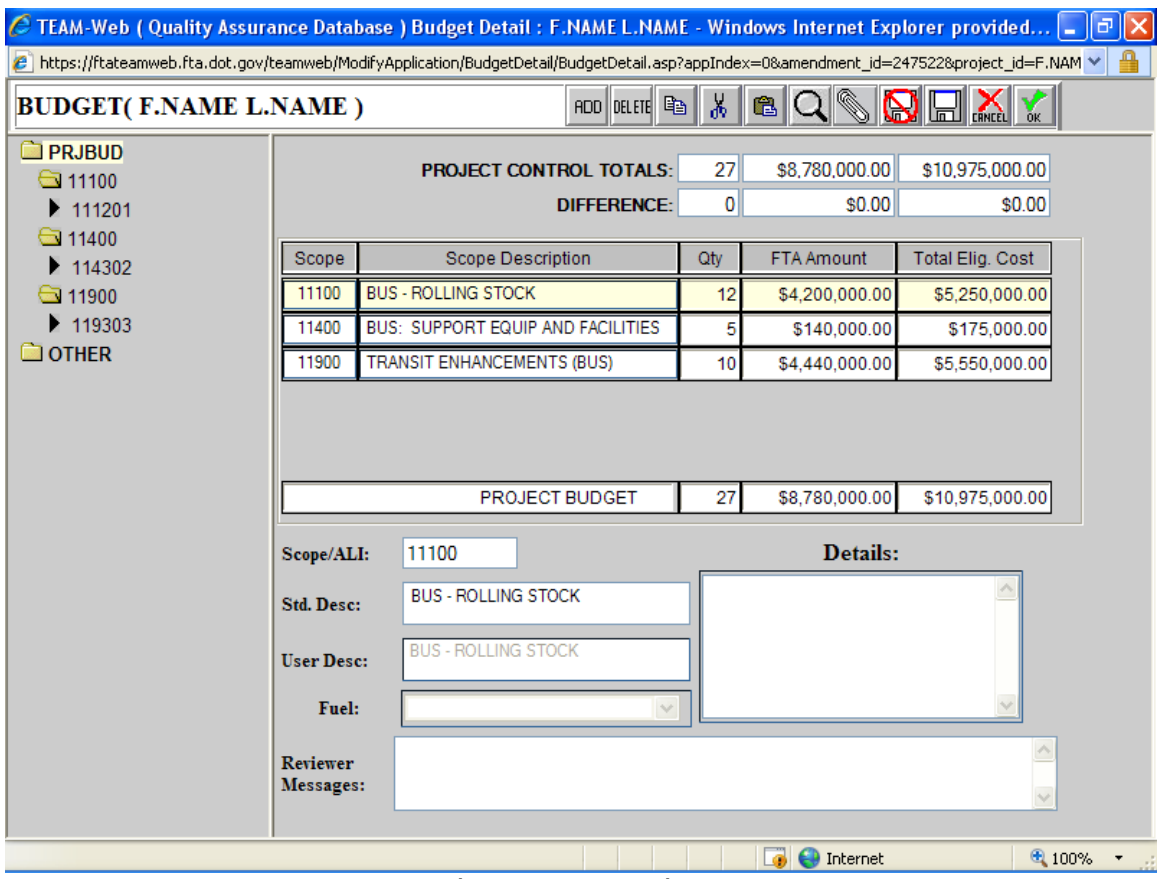

Figure 5.1 Budget

## **SECTION 5 BUDGET**

In the Main Menu, click on Budget under Modify Application and this will show Figure 5.1 This is where you enter detail information on specific activities (Activity Line Items) for which the funds will be used.

- 1. Highlight PRJBUD
- 2. Select the magnifying glass from the menu in the upper right corner.

Note: A drop down menu will appear

- 3. Click the drop down menu to the right of the word Scope. This will give you a list of Scopes to choose from.
- 4. For the first scope choose 1110 Bus Rolling Stock.
- 5. Then from the list below proceed to select the ALI codes by clicking on the envelopes to the let of the codes. The first ALI code is as follows:

100000 Capital, 110000 Capital Bus, 111000 Bus Rolling Stocks, 111200 Buy Replacements – Capital Bus,111201 Buy Replacement 40 Ft Bus

Note: At this point ALI code 111201 should be highlighted.

- 6. In order to select this ALI code use the green directional key pointing to the right. Note: If a code has to be removed, highlight the code then use the green directional key pointing to the left.
- 7. Select OK to save the ALI code to your budget details
- 8. Repeat steps one though seven for the following Scopes: -1140 Bus Support equipment and facilities, 100000 Capital, 110000 Capital Bus, 114000 Bus support Equip and facilities, 114300 Construction of Bus Support Equip and Facilities, 114302 Construction Maintenance Facility - 1190 Transit enhancement, 100000 Capital, 110000 Capital Bus, 119000 Transit Enhancement (Bus), 119300 Construction, 119303 Construction Landscaping / Scenic Beautification Note: All three ALI codes are on the left of the screen.
- 9. Highlight 111201 Replace 40ft Bus.
- 10. To the right of the screen enter in 12 under Qty for quantity, 4,200,000 for FTA Amount, and 5,250,000 or Total Eligible.
- 11. For ALI 111201 a fuel must be selected. Towards the bottom of the screen there is a drop down menu in which a fuel can be selected.
- 12. Highlight 114302 enter 5 for qty, 140,000 for FTA amount, and 175000 for total eligible
- 13. Highlight 119303 enter 10 for qty, 4,440,000 for FTA Amount, and 5,550,000 for Total Eligible

Note: Project Control Totals and Difference are automatically populated as the budget is entered. The Difference amounts will be 0 if the budget as entered correctly.

- 14. Select OK to save
- 15. In the Main Menu, click on Milestones under Modify Application to proceed to the next step in the application process

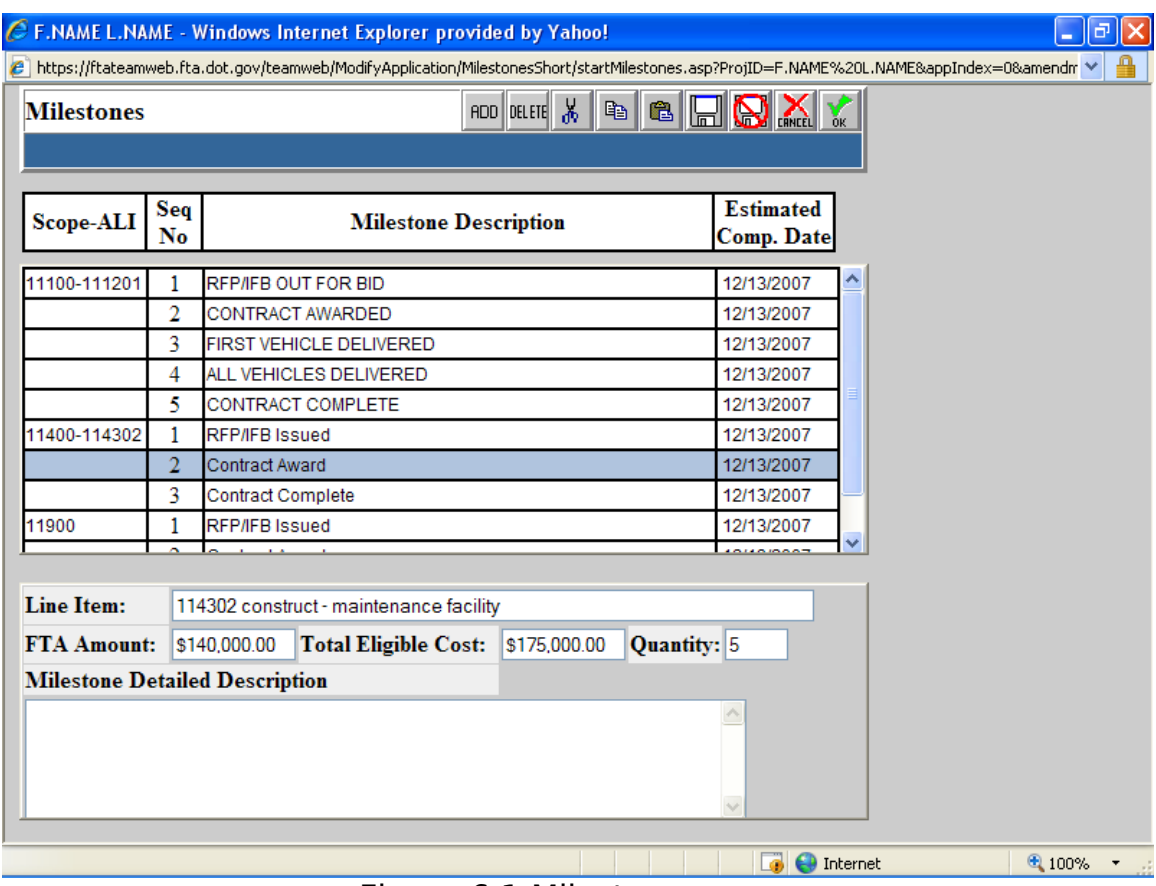

Figure 6.1 Milestones

## **SECTION 6-MILESTONES**

In the Main Menu, click on Milestones under Modify Application and this will show Figure 6.1 This is where you enter milestone information on project activities. Depending on the type of project activities, some of the milestone information will be automatically populated. You may add additional milestones data.

- 1. For each milestone an estimated completion date must be given.
- 2. At the bottom of the screen a milestone detailed Description is recommended
- 3. Select OK to save information
- 4. In the Main Menu, click on Environmental Findings under Modify Application to proceed to the next step in the application process

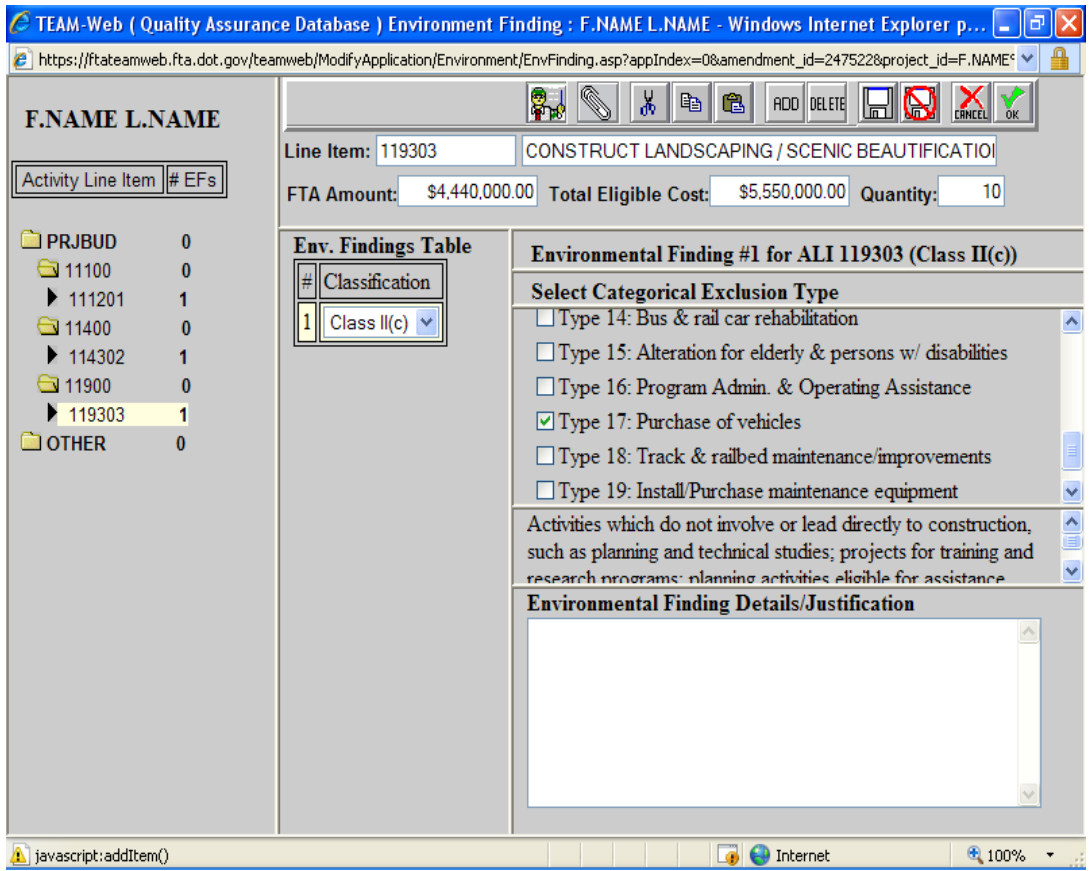

Figure 7.1 Environmental Findings

## **SECTION 7 – ENVIRONMENTAL FINDINGS**

In the Main Menu, click on Environmental Findingss under Modify Application and this will show Figure 7.1 This is where you enter environmental information on project activities.

- 1. Highlight first ALI code 111201 under PRJBUD
- 2. Select ADD from the upper right corner
- 3. Select class2c (categorical exclusion that needs no documentation) from the drop down menu under Env. Findings.
- 4. Under Categorical Exclusion Type choose Type 17 purchase vehicles
- 5. Repeat step one through four for the other two ALI codes
- 6. Select OK to save info.
- 7. In the Main Menu, click on Fleet Status under Modify Application to proceed to the next step in the application process

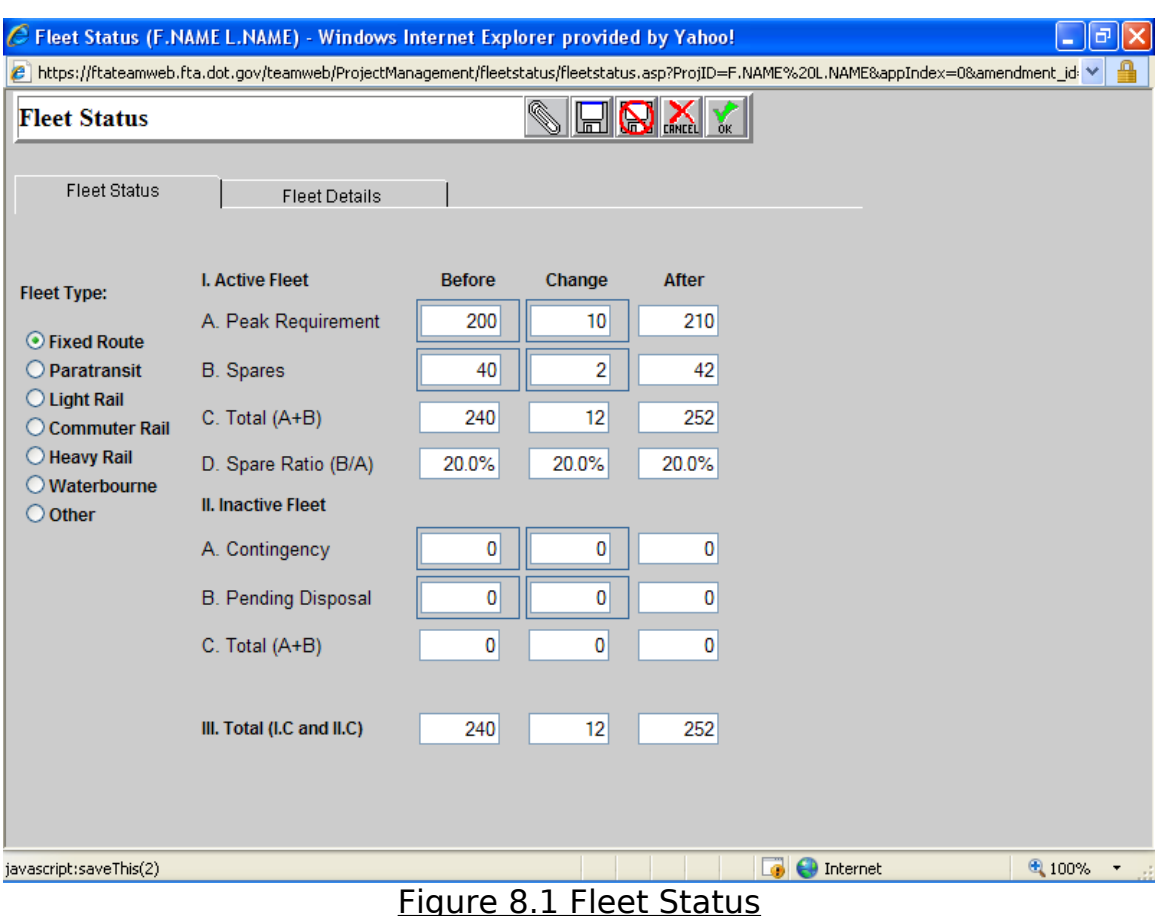

## **SECTION 8- FLEET STATUS**.

In the Main Menu, click on Fleet Status under Modify Application and this will show Figure 8.1 This is where you enter information on your fleet status.

1. Under Fleet Type select Fixed Route because we are purchasing buses.

2. In row A. Peak Requirement under Before enter 200 and under Change enter 10

3. In row B. Spares under Before enter 40 and under Change enter 2 Note: The column after and the rows C. Total (A+B), D. Spare Ratio and 3 Total automatically calculates.

4. Select the fleet details tab.

5. Add any comments pertaining to the fleet

6. Click Ok in the upper right corner.

7. In the Main Menu, click on Application Reviewer under Modify Application to proceed to the next step in the application process

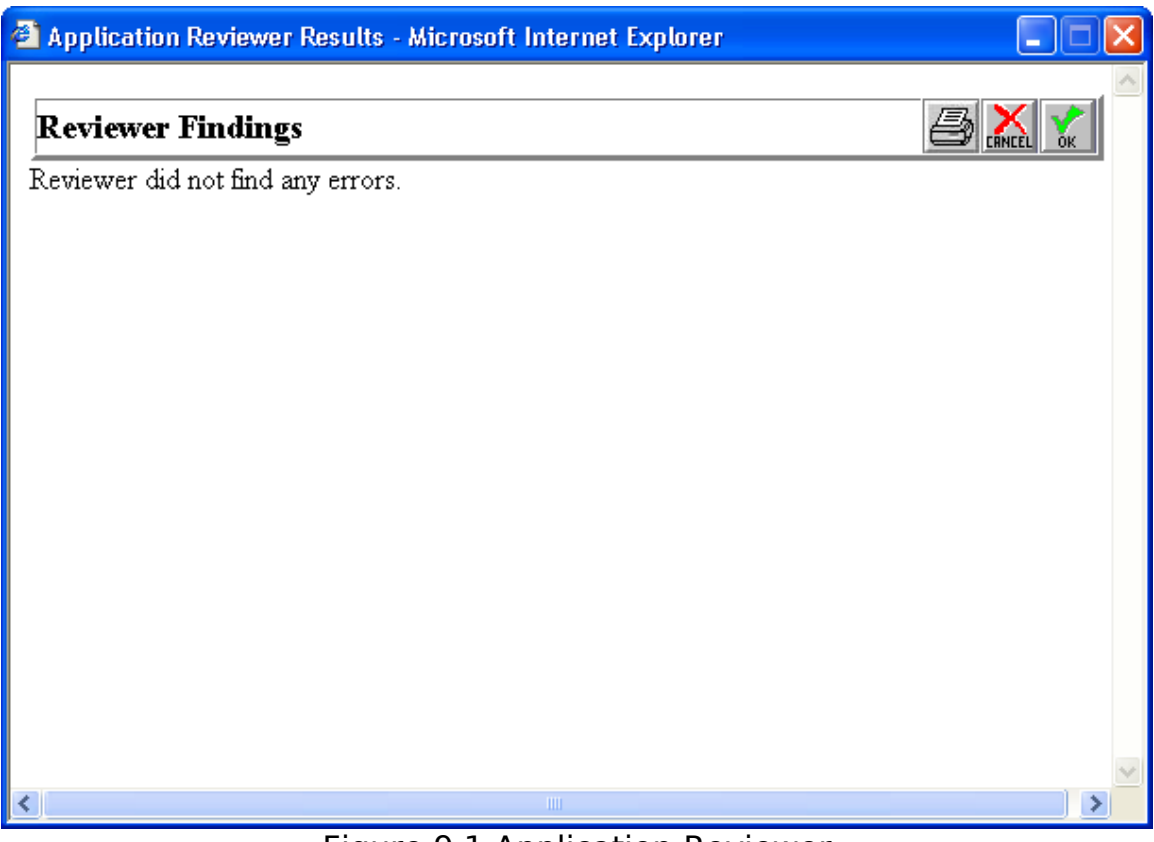

Figure 9.1 Application Reviewer

## **SECTION 9 – APPLICATION REVIEWER**

In the Main Menu, click on Application Reviewer under Modify Application and this will show Figure 9.1

1. Review Findings should have no errors. If it does have errors it will tell you where they are located and you have to go in there and fix them before continuing.

2. Your application is complete at this point and you may request an official project number from FTA.

2. In the Main Menu, click on Comments/Concurrences under Modify Application to proceed to the next step in the application process

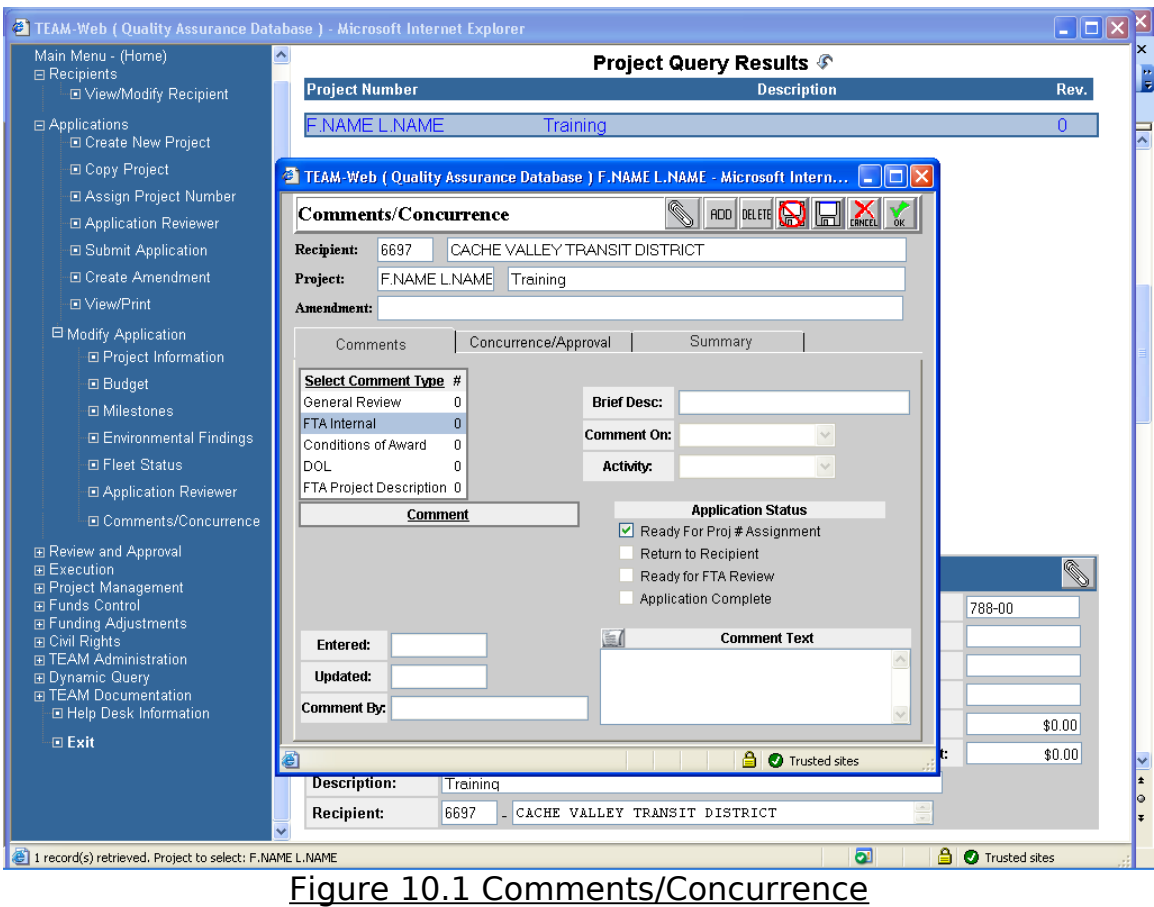

## **SECTION 10 – COMMENTS/CONCURRENCE**

In the Main Menu, click on Comments/Concurrence under Modify Application and this will show Figure 10.1 This is where you can read any comments provided by FTA at any time during the application process. Application Status is also checked in this screen.

1. Select Ready for Proj # Assignment under Application Status. 2. Select OK

Note: A this point your application will be reviewed and assigned a project number, after which it is ready for submission.

3. In the Main Menu, click on Submit Application under the Applications drop down menu to proceed to the next step

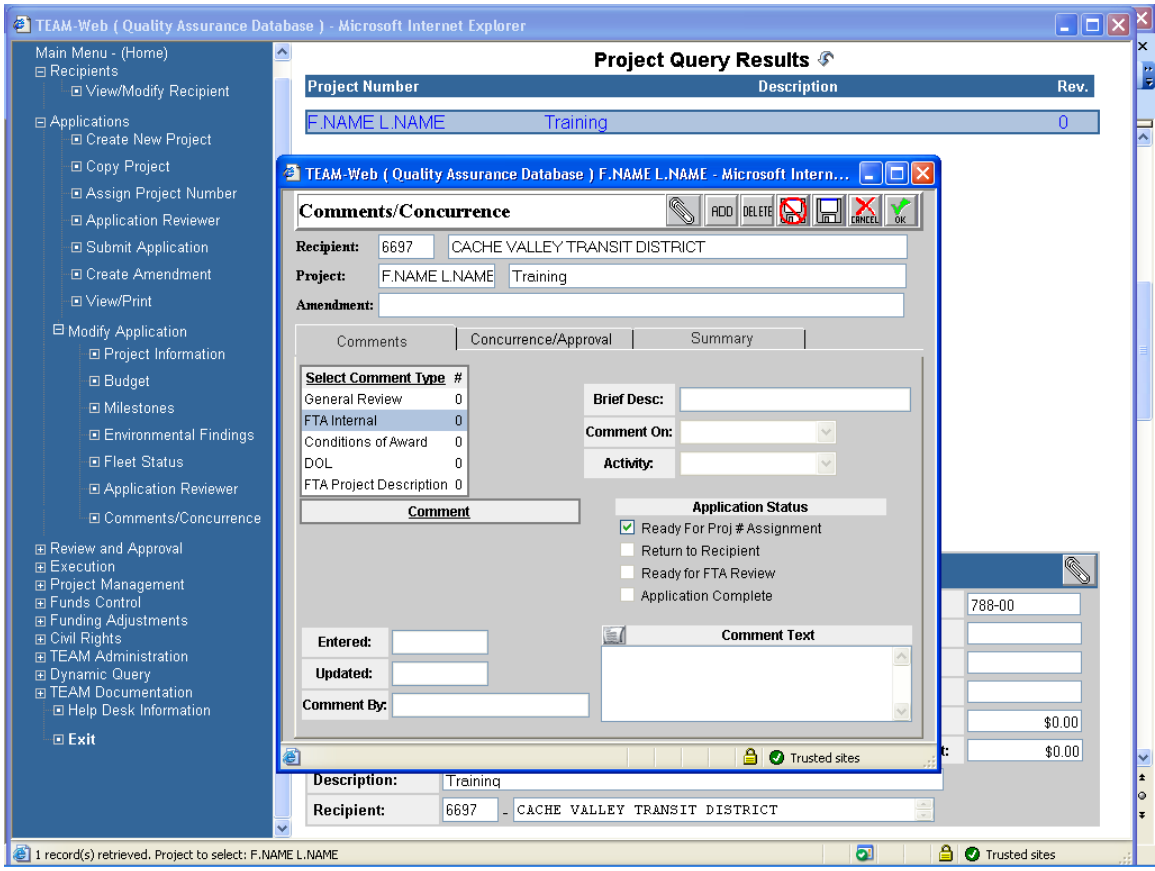

#### **SECTION 11- SUBMITTING AN APPLICATION**

In the Main Menu, click on Submit Application under the Applications drop down and this will show Figure 11.1. Now you are ready to submit the application.

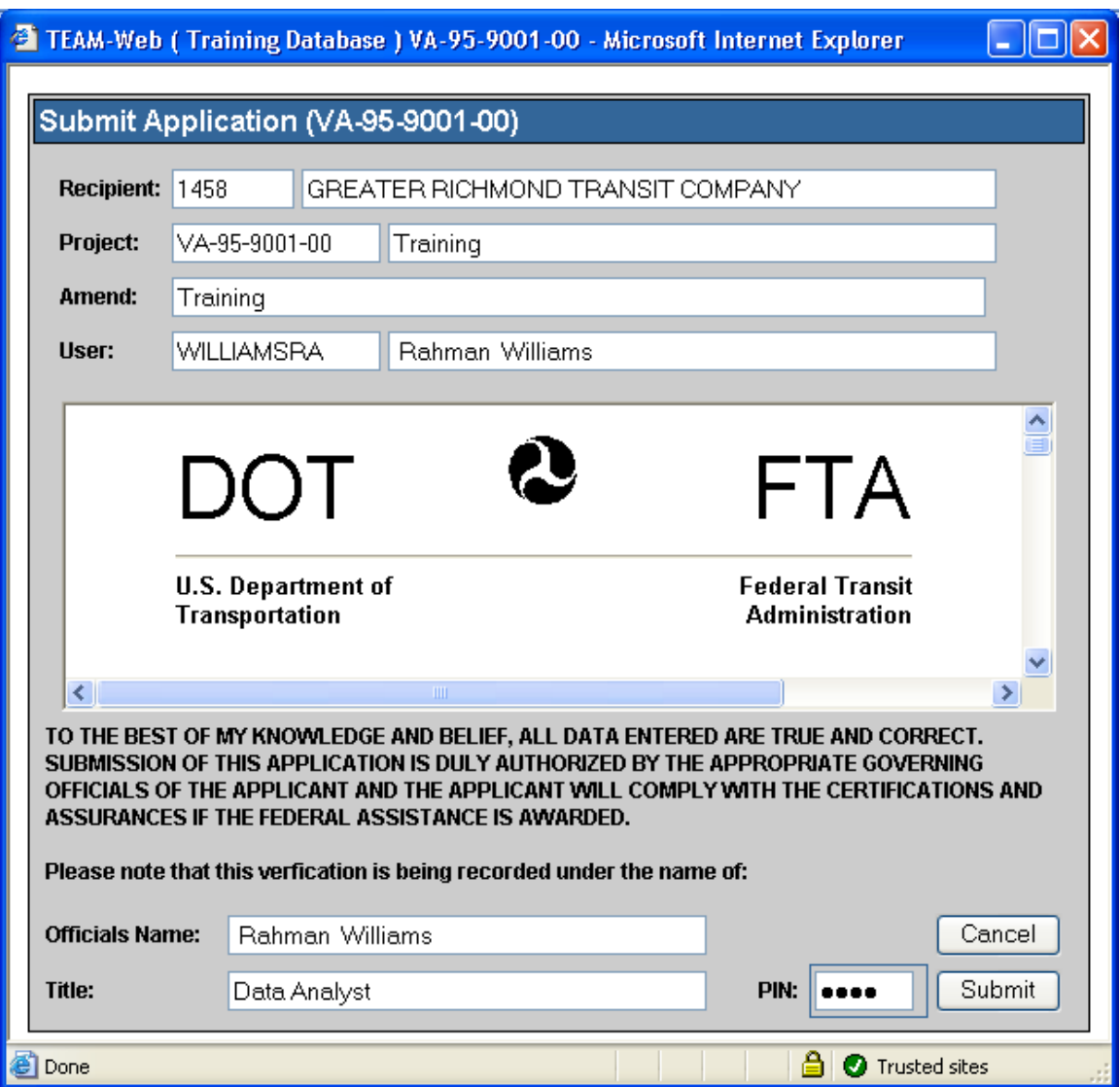

Figure 11.1 Submit Application

Note: The box in the middle of the screen contains all of the project information entered throughout the application process. Please review for any changes that need to be made prior to submitting.

1. In the lower right corn Enter PIN and select submit. You should see the screen in Figure 11.2.

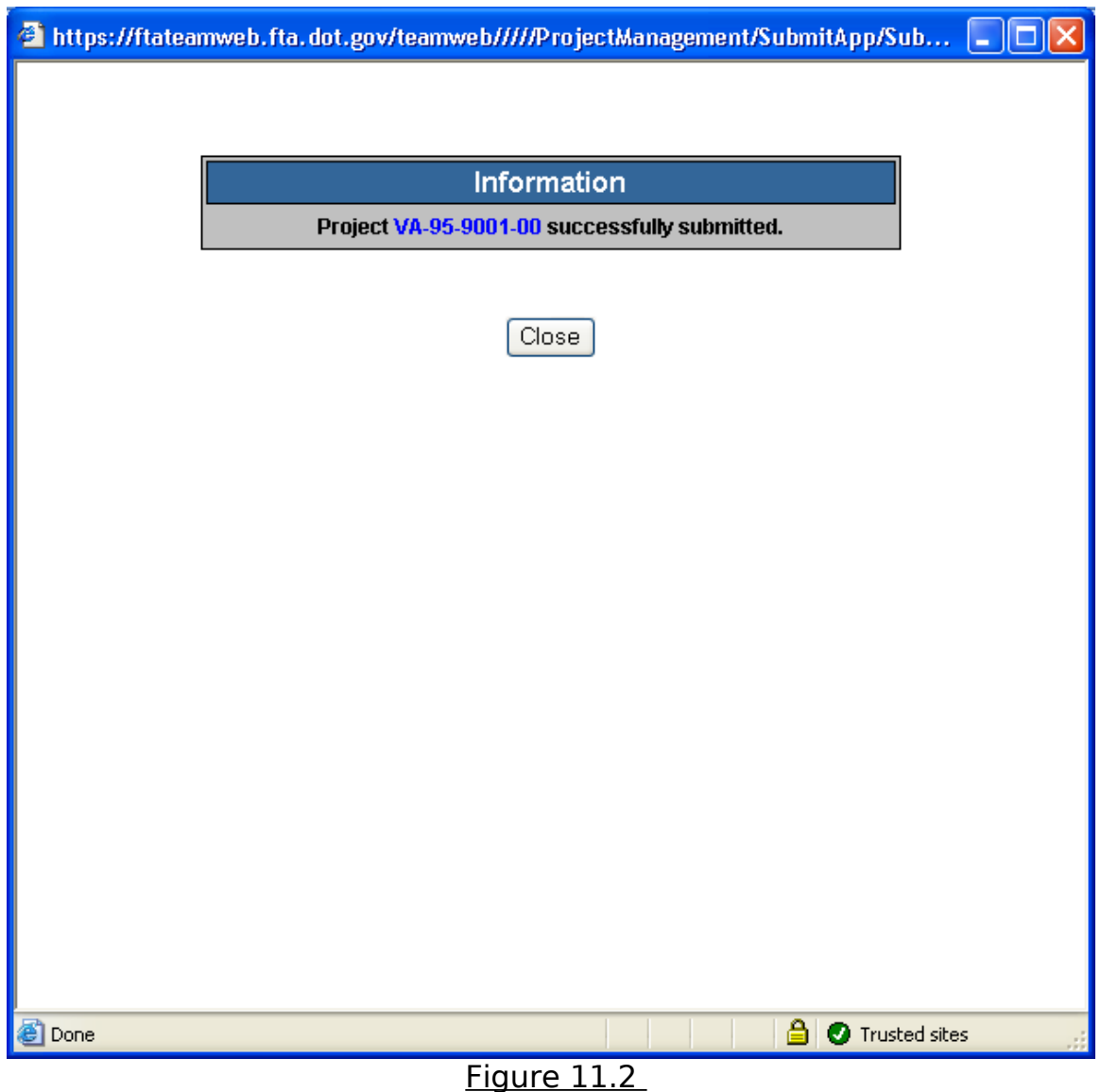

Note: Your project has been successfully submitted. If FTA has no issues with the submitted application and it gets all the necessary approvals and signoffs, then FTA will reserve and obligate funds for the project. The next step will be the Execution of the award.

2. In the Main Menu, select the plus sign next to execution and then select Execute Award to proceed to the next step.

## **SECTION 12 – EXECUTING THE AWARD**

If you select the plus sign next to Execution from the Main Menu and then select Execute Award, you will see the screen shown in Figure 12.1, which defaults to the Summary tab. The summary tab gives you an overview of the project information.

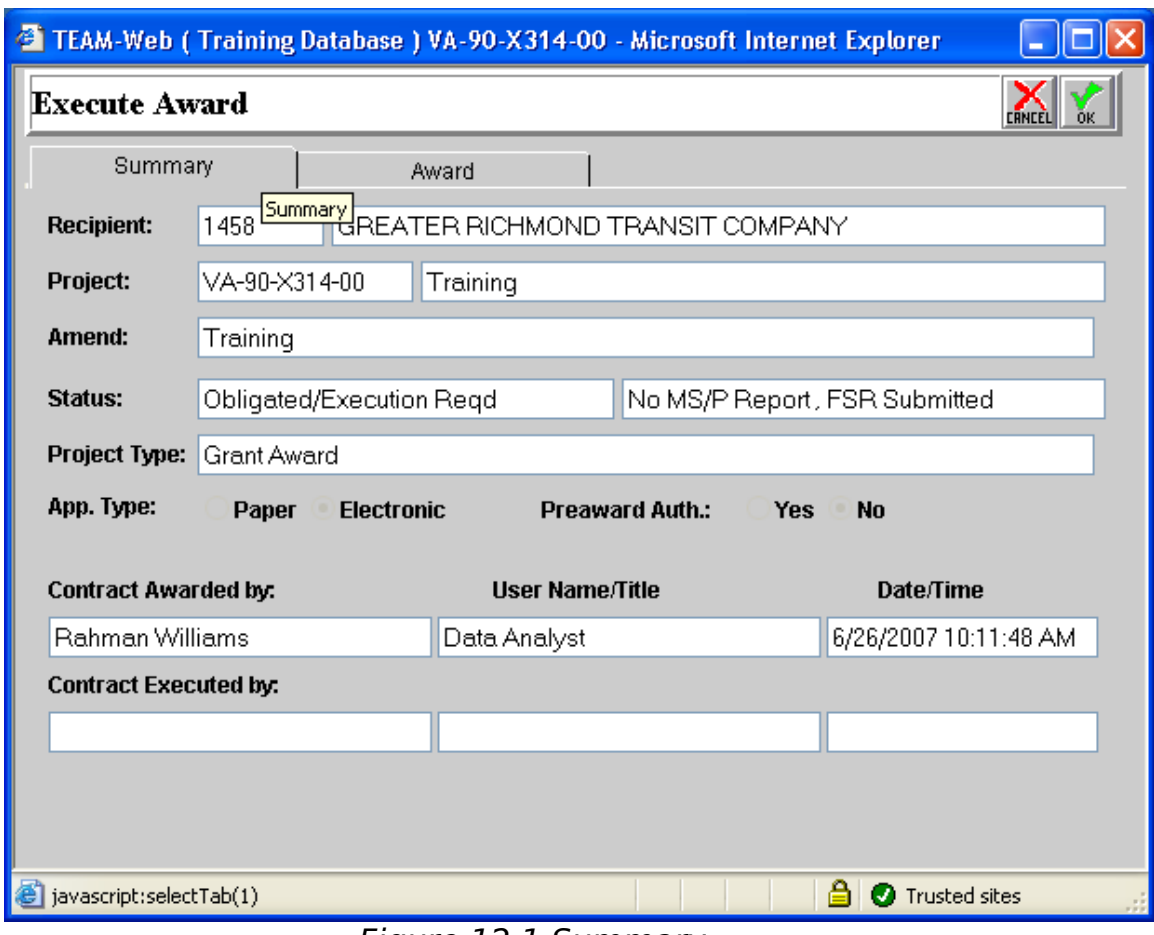

Figure 12.1 Summary

1. Select the Award tab (Figure 12.2)

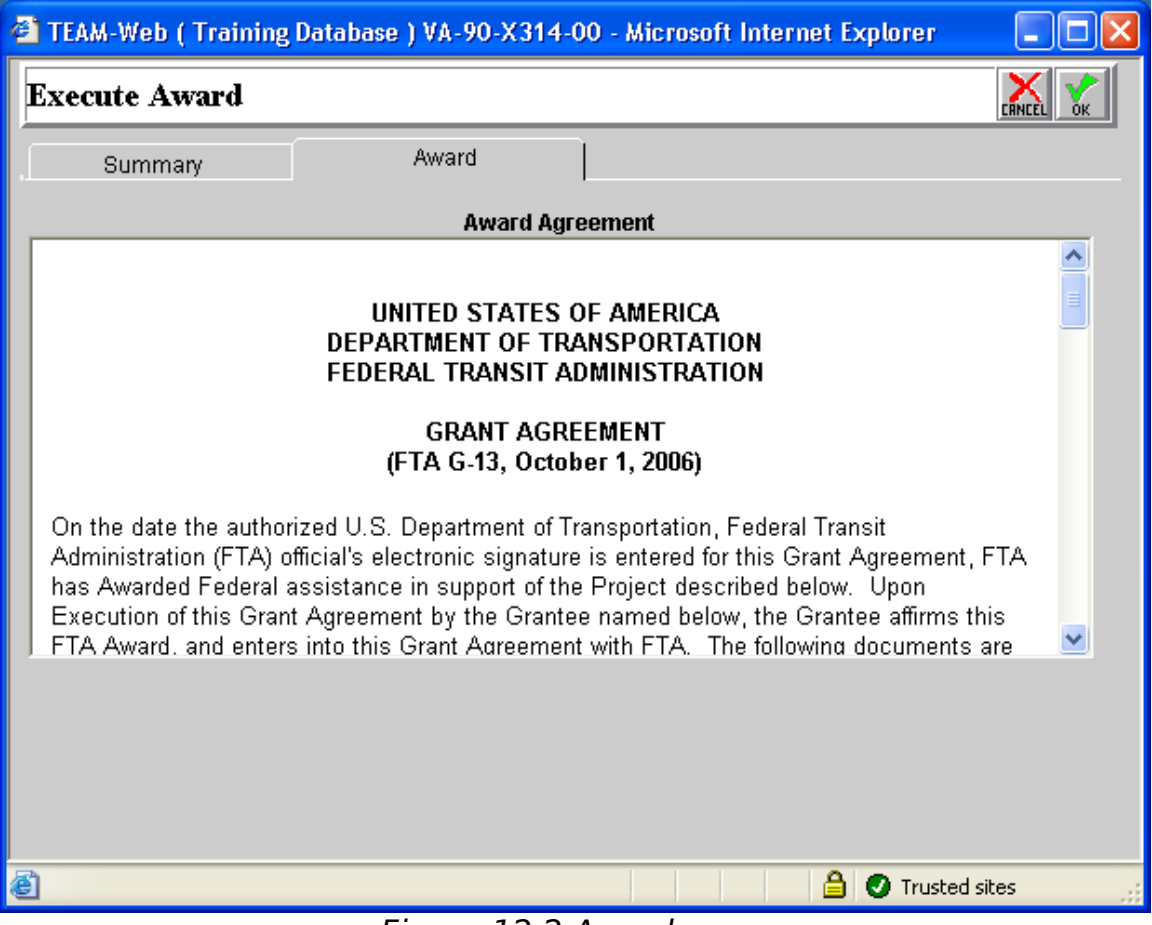

Figure 12.2 Award

Note: With in this tab there is a copy of the award agreement. This document should be looked over and examined for correctness. Once the award agreement is examined and the terms and conditions are understood it can be signed via PIN number.

1. Enter PIN number and select submit and that will complete the execution of the award. Execution of the award means that you have accepted the terms of the grant and can proceed to begin working on the project.

2. The next stage in the life of the project is Project Management, which should occur throughout the life of the project.

#### **PROJECT MANAGEMENT**

*The Project Management phase of the grant/project primarily involves the submission of Financial and Milestone Reports throughout the life of the project. This is also where you make any revisions to the Project Budget as well as any changes to the Recipient Contact and FTA Project Manager.* 

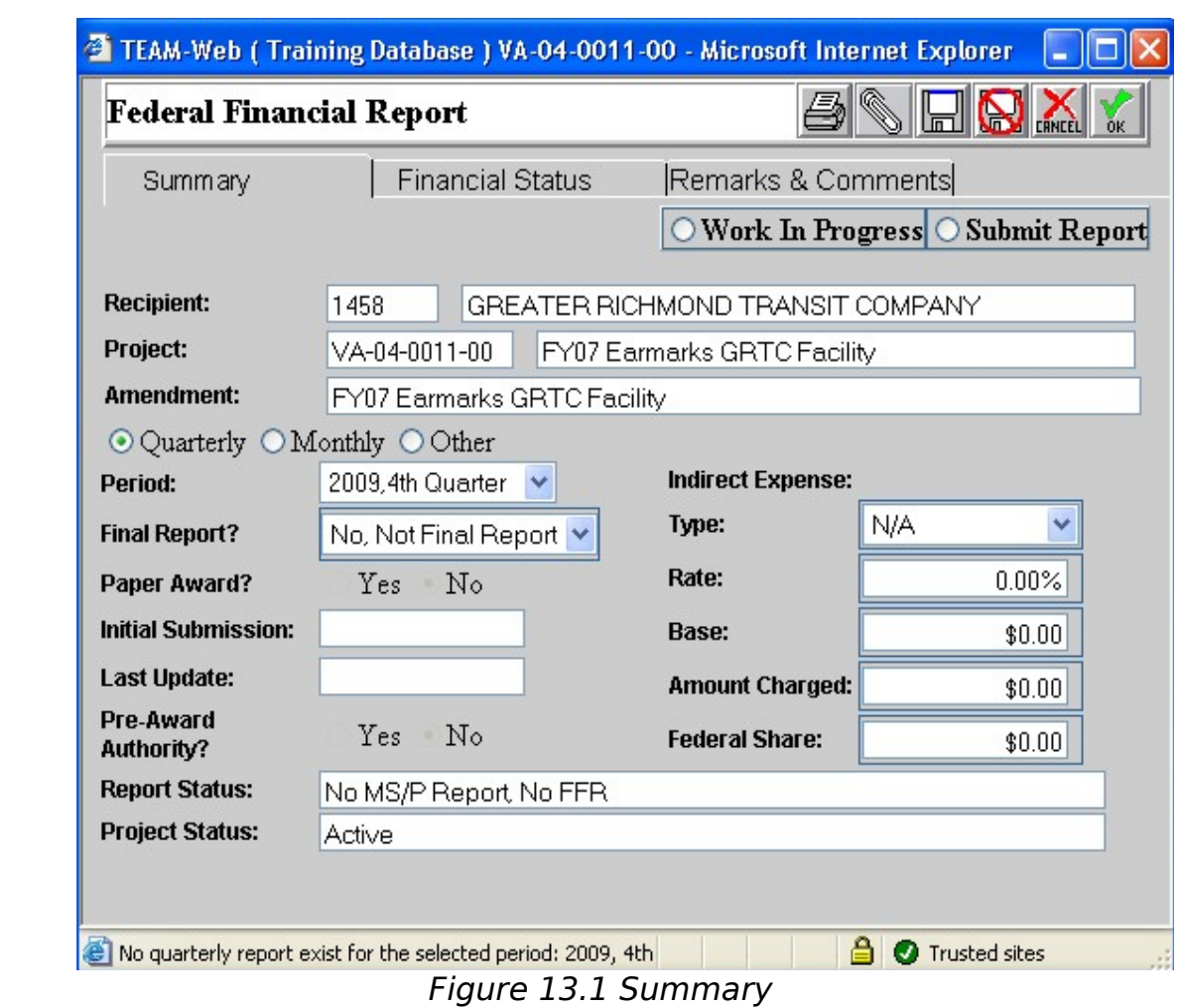

#### **SECTION 13 –PROJECT MANAGEMENT/FEDERAL FINANCIAL REPORTING**

1. Select the plus sign next to Project Management.

2. Select Federal Financial Report from the Project Management drop down menu.

 (If your project is not available you must query by selecting the actual word Project Management. Enter your project number and submit query.)

## **13.1 Summary Tab**

Note: The Summary tab shows a summation of a project as it relates to the Federal Financial Report.

1. Select the radio button next to Quarterly. This indicates the frequency at which this report will be submitted.

2. Next to Final Report use the drop down menu to select Yes, Final Report. Selecting Final Report is for the purposes of this training only. There are usually other interim reports before the final report.

3. Select Submit Report.

4. Select Financial Status tab to see Figure 13.2

| <b>TEAM-Web (Training Database) VA-90-X347-00 - Microsoft Internet Explorer</b> |                                         |  |                 |                    |                    |                   |  |
|---------------------------------------------------------------------------------|-----------------------------------------|--|-----------------|--------------------|--------------------|-------------------|--|
| <b>Federal Financial Report</b>                                                 |                                         |  |                 |                    |                    | <b>CANCEL</b> OK  |  |
| <b>Financial Status</b><br>Summary                                              |                                         |  |                 | Remarks & Comments |                    |                   |  |
|                                                                                 | <b>Line: Transactions:</b>              |  | <b>Previous</b> |                    | <b>This Period</b> | <b>Cumulative</b> |  |
| D.                                                                              | <b>Total Federal Funds Authorized:</b>  |  |                 |                    |                    | \$0.00            |  |
| E.                                                                              | <b>Federal Share of Expenditures:</b>   |  |                 | \$0.00             | \$0.00             | \$0.00            |  |
| J.                                                                              | <b>Recipient Share of Expenditures:</b> |  |                 | \$0.00             | \$0.00             | \$0.00            |  |
|                                                                                 | Total Expenditures:(E+J)                |  |                 | \$0.00             | \$0.00             | \$0.00            |  |
| F.                                                                              | Federal Share of Unliq. Oblig.:         |  |                 |                    |                    | \$0.00            |  |
|                                                                                 | Recipient Share of Unliq. Oblig:        |  |                 |                    |                    | \$0.00            |  |
|                                                                                 | <b>Total Unliquidated Obligations:</b>  |  |                 |                    |                    | \$0.00            |  |
| G.                                                                              | Total Federal Share (E+F):              |  |                 |                    |                    | \$0.00            |  |
| Н.                                                                              | Unobl. Bal. of Fed Funds(D-G):          |  |                 |                    |                    | \$0.00            |  |
| The line designation is associated with the FFR form (SF-425)                   |                                         |  |                 |                    |                    |                   |  |

Figure 13.2 Financial Status

#### **13.2 Financial Status Tab**

1. In row J. Recipient Share of Expenditures This Period enter 2,195,000.

2. Select the Remarks & Comments tab to see Figure 13.3 and provide any detail comments.

|                                 |                          | TEAM-Web (Training Database) VA-90-X347-00 - Microsoft Internet Explorer |                           |
|---------------------------------|--------------------------|--------------------------------------------------------------------------|---------------------------|
| <b>Federal Financial Report</b> |                          |                                                                          | $\mathbf{Z}$<br><b>OK</b> |
| Summary                         | <b>Financial Status</b>  | Remarks & Comments                                                       |                           |
|                                 | <b>Recipient Remarks</b> |                                                                          |                           |
|                                 |                          |                                                                          |                           |
|                                 |                          |                                                                          |                           |
|                                 |                          |                                                                          |                           |
|                                 | <b>FTA Remarks</b>       |                                                                          |                           |
|                                 |                          |                                                                          |                           |
|                                 |                          |                                                                          |                           |
|                                 |                          |                                                                          |                           |
|                                 |                          |                                                                          |                           |
|                                 |                          |                                                                          |                           |
|                                 |                          |                                                                          |                           |

Figure 13.3 Remarks & Comments

## **13.3 Remarks & Comments Tab**

. Selecting the Remarks & Comments tab shows Figure 13.3

- 1. Under Recipient Remarks enter any comments or remarks.
- 2. Select Ok.

3. Select Milestone Status Report from the Project Management drop down menu. to go to the Milestone Report screen

**SECTION 14 –PROJECT MANAGEMENT/MILESTONE STATUS REPORTING**

Selecting the Milestone Status Report from the Project Management drop down menu takes you to the Milestone Report screen. This is where you report milestone information. The

screen initially defaults to the summary tab as shown in Figure 14.1.

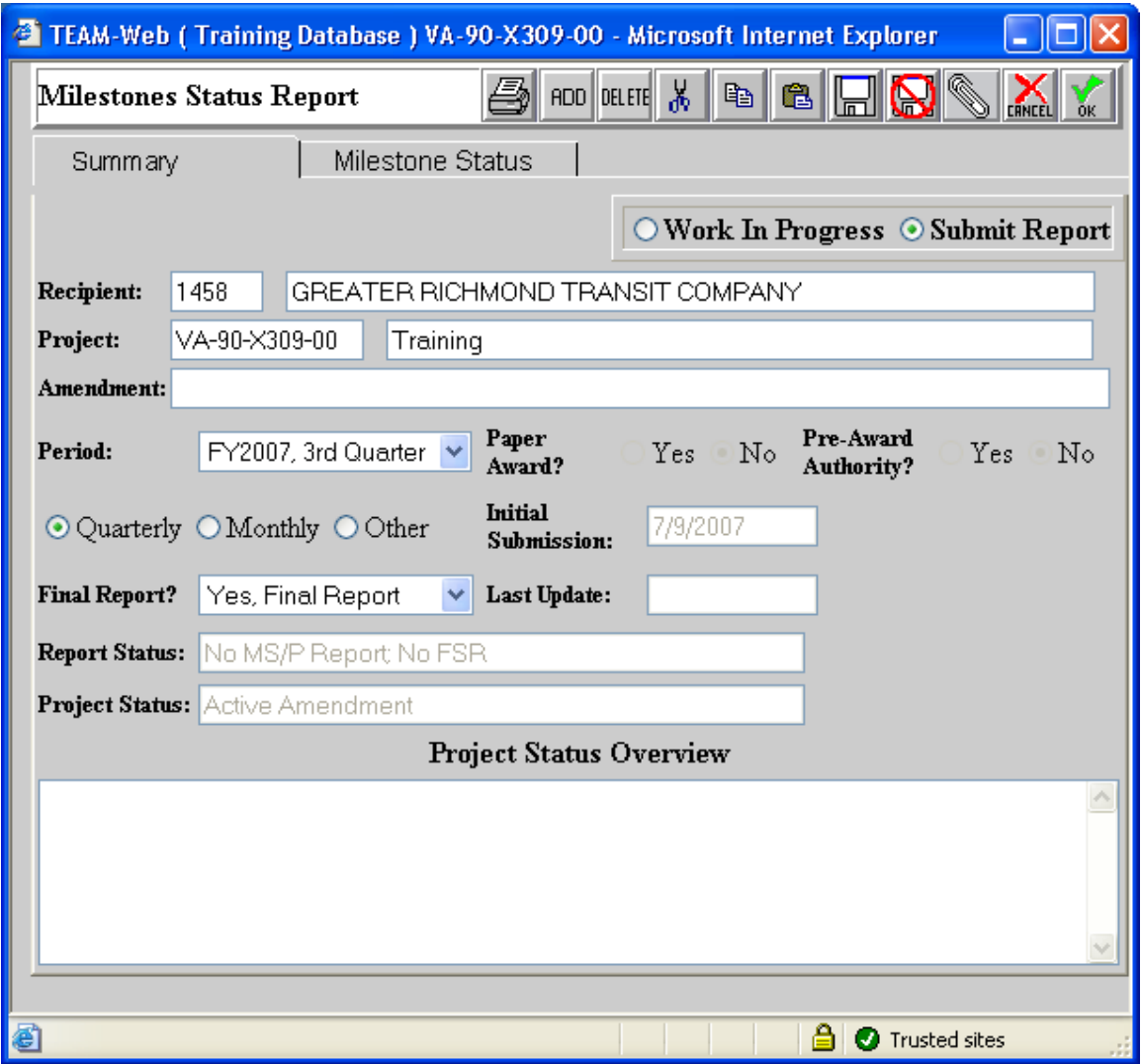

Figure 14.1 Summary

## **14. 1 Summary Tab**

Note: The Summary tab shows a summation of a project as it relates to the Milestone Status.

1. Select the radio button next to Quarterly. This indicates the frequency at which this report will be submitted. 2. Next to Final Report use the drop down menu to select Yes, Final Report. Selecting Final Report is for the purposes of this

training only. There are usually other interim reports before the final report.

3. In Project Status Overview enter in any information as it pertains to Milestones and the progress of a project.

- 4. Select Submit Report
- 5. Select Milestone Status tab.

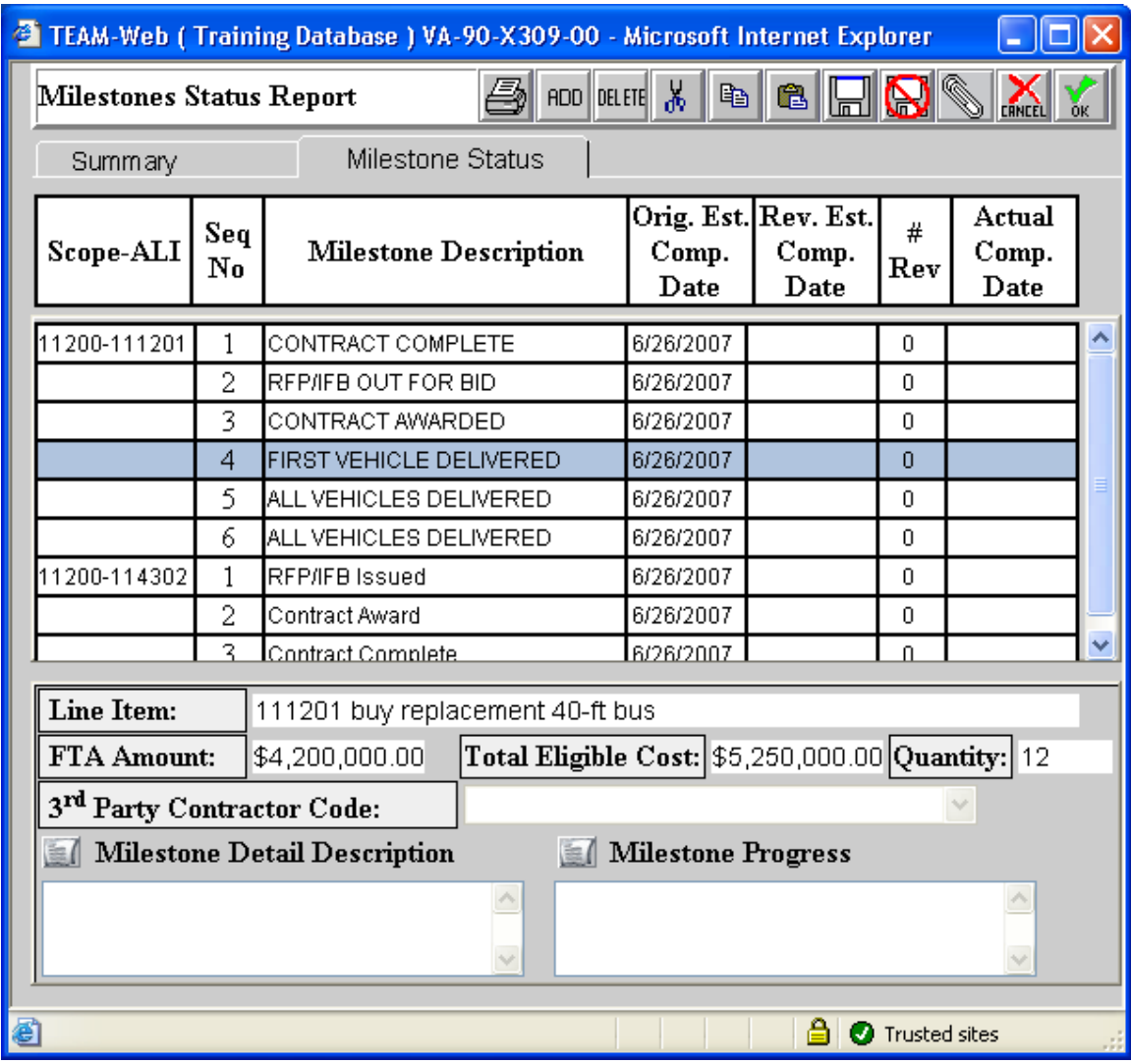

Figure 14.2 Milestone Status

## **14.2 Milestone Status Tab**

Clicking on the Milestone Status tab will show Figure 14.2 1. Under Rev. Est. Comp. Date enter any revisions to the original estimated completion date if there is any to be made.

2. Under Actual Comp. Date enter the date of completion for any milestones.

3. Select Ok.

4.

#### **SECTION 15 - PROJECT MANAGEMENT/PROJECT FUND STATUS**

Selecting the Project Funds/Status from the Project Management drop down menu, will default to the Summary tab screen shown in Figure 15.1. All the screens under the Project Fund Status are read-only screens. Figure 15.2 shows the Project Funding tab information and Figure 15.3 shows the By Amendment tab information.

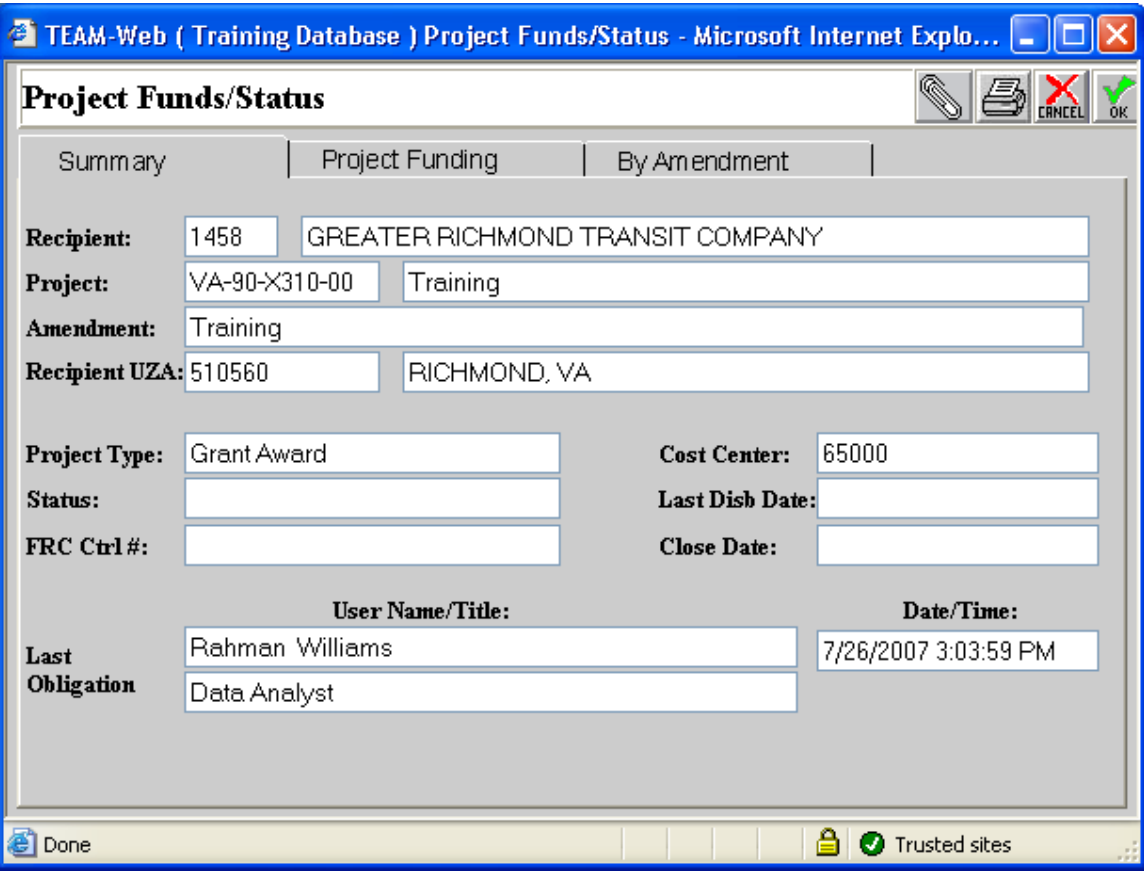

Figure 15.1 Summary

1. The summary tab is a general overview of the existing project.

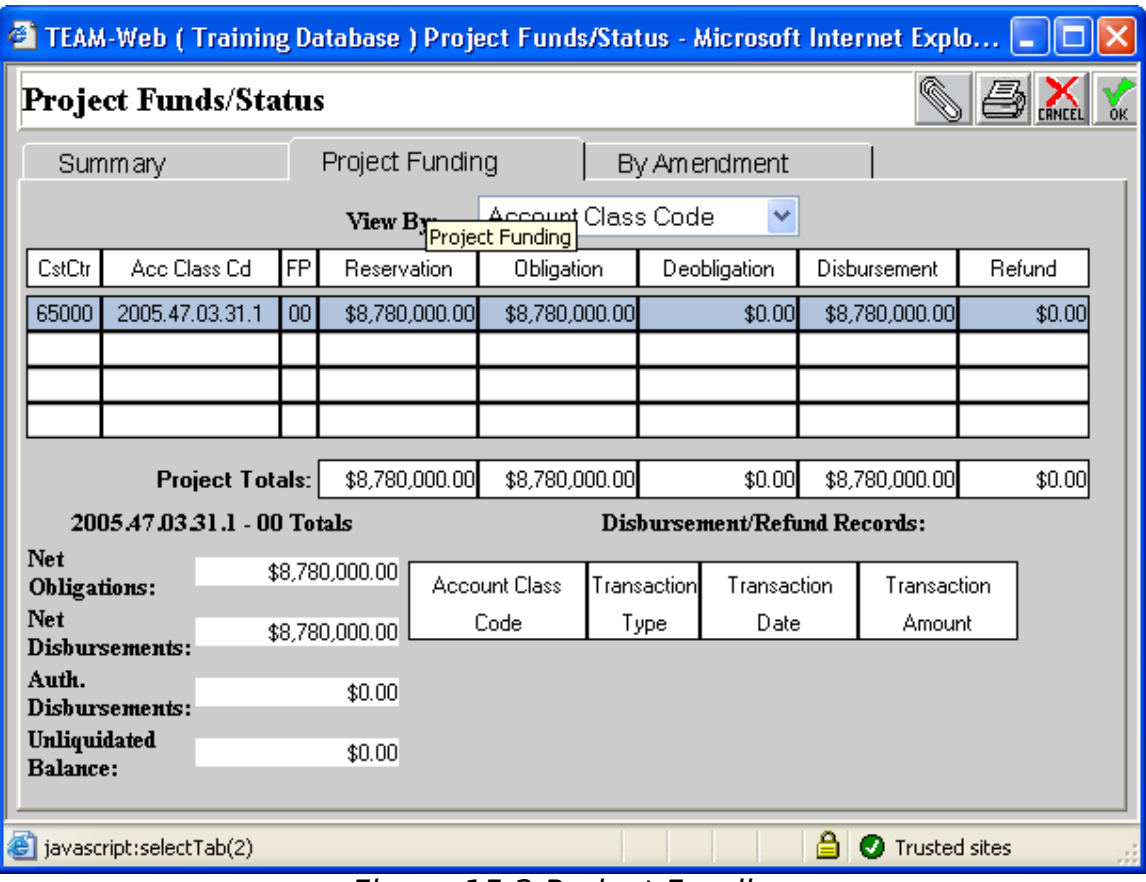

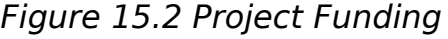

2. The Project Funding tab gives a break down of the budget in the relative phases.

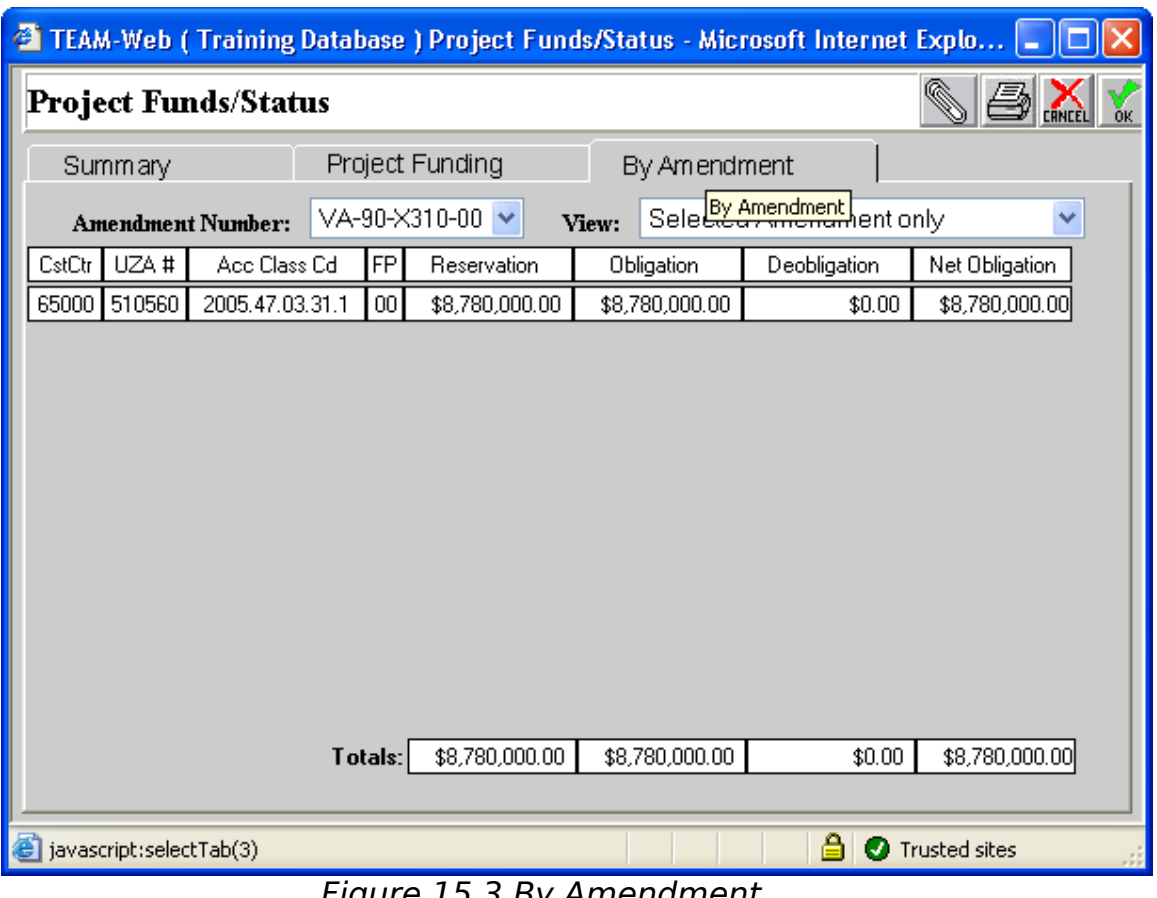

#### Figure 15.3 By Amendment

3. The By Amendment tab is similar to the Project Funding tab. This tab organizes budget information by amendment.

#### **SECTION 16 - PROJECT MANAGEMENT/PROJECT INFO**

Selecting the Project Info from the Project Management drop down menu will default to the screen shown in Figure 16.1. If there is ever a need to change the Recipient Contact information or/and the FTA Project Manager information, his is done in this screen.

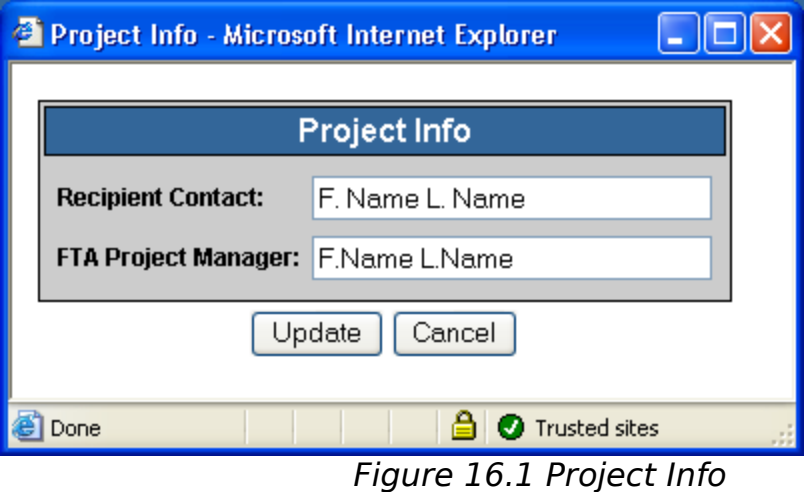

- 1. Replace the Recipient Contact/FTA Project Manager with the new name in the desired field
- 2. Select update

#### **SECTION 17 - PROJECT MANAGEMENT/PROJECT CLOSEOUT**

Once, the project has been completed and the final financial status and final milestone reports have been submitted, you are then ready to close the project.

Select New Closeout Process from the Main Menu under Project Management to proceed to closeout. If your project is not already showing, you must query by selecting the actual word Project Management. Enter your project number and submit query. Then Select New Closeout Process. You will see Figure 17.1

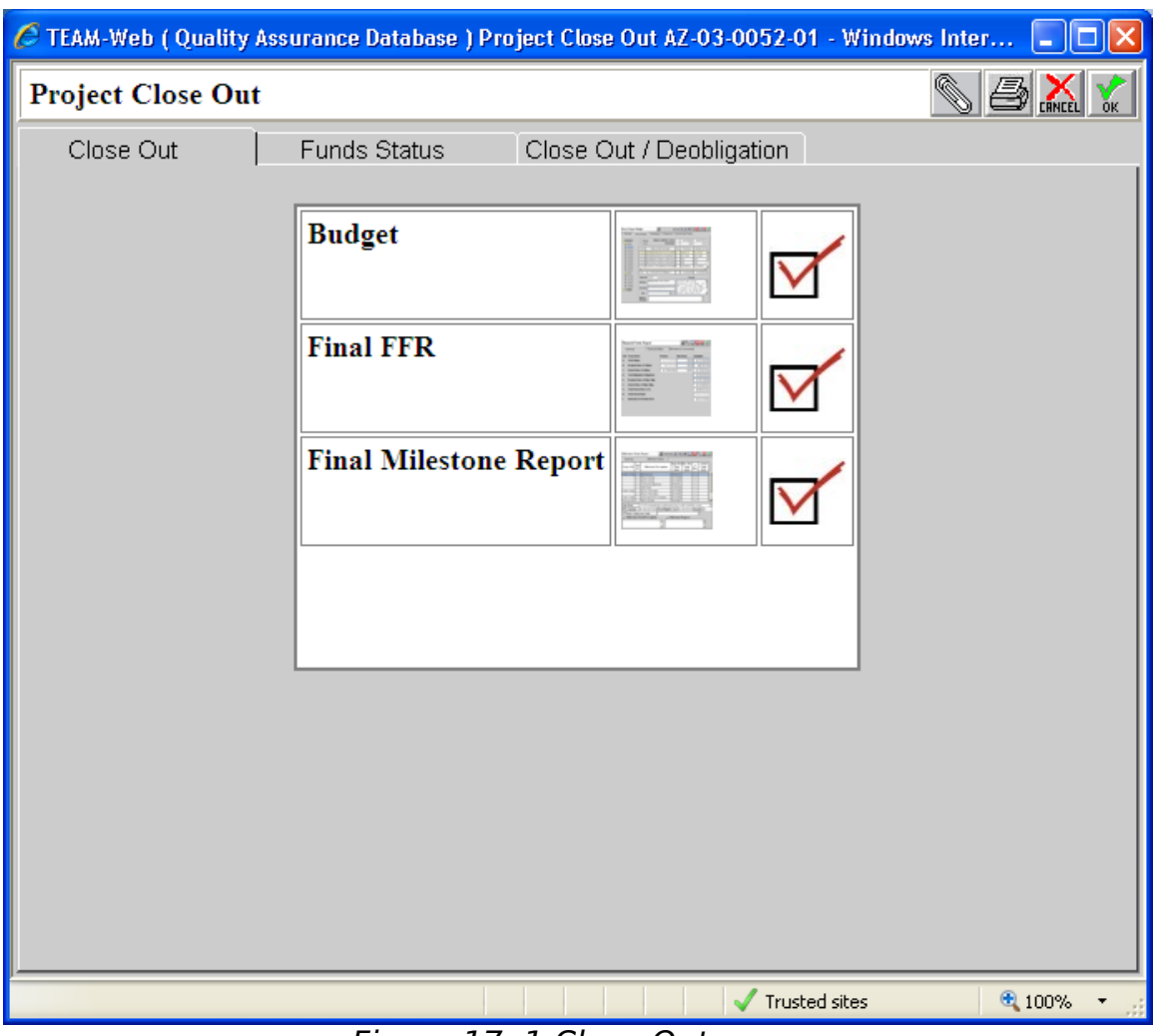

Figure 17. 1 Close Out

# **17.1- Close Out Tab**

1. Select the screen shot in which there are errors present. Note: Errors are indicated by an x.

2. Proceed to correct the problems by using the information provided.

3. Select Funds Status Tab.

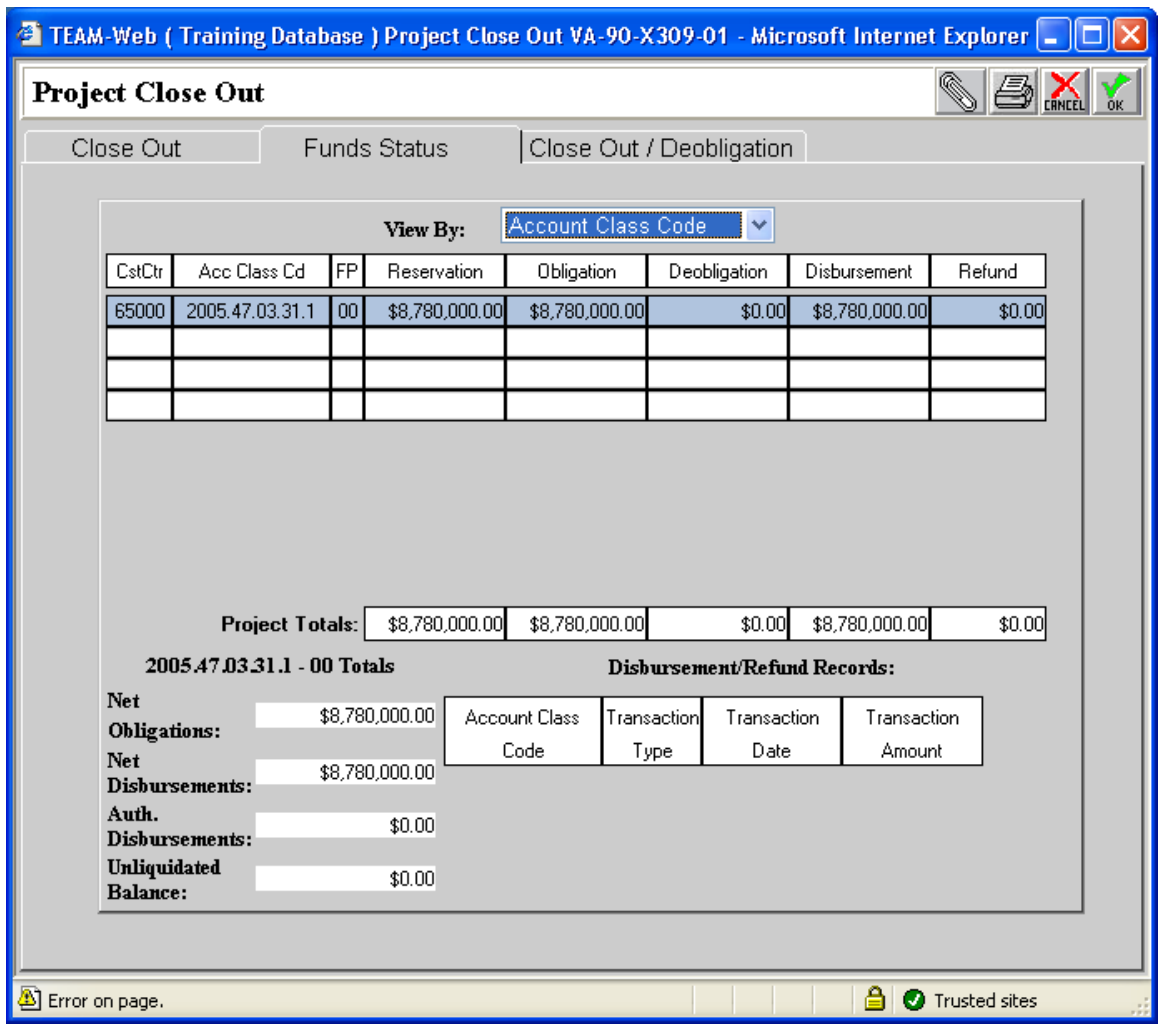

Figure 7.13 Funds Status

## **17.1 Fund Status Tab**

Note: Funding Status can be organized by Account Class Code or by Cost Center by using the View By drop down menu. This is a read only screen.

1. After funds are reviewed select Ok.

#### **SECTION 18 - PROJECT MANAGEMENT/REVISE PROJECT BUDGET**

Budget revisions are some times necessary during the life of a project. Some of the circumstances under which budget revisions are done include revision of the Activity Line Item (ALI) quantities and redistribution of funds among the ALIs as long as there is no change in scope or total FTA amount.

Select Revise Project Budget from the Main Menu under Project Management. If your project is not already showing, you must query by selecting the actual word Project Management. Enter your project number and submit query. Then Select Revise Project Budget. This will default to the Summary Tab in Figure 18.1.

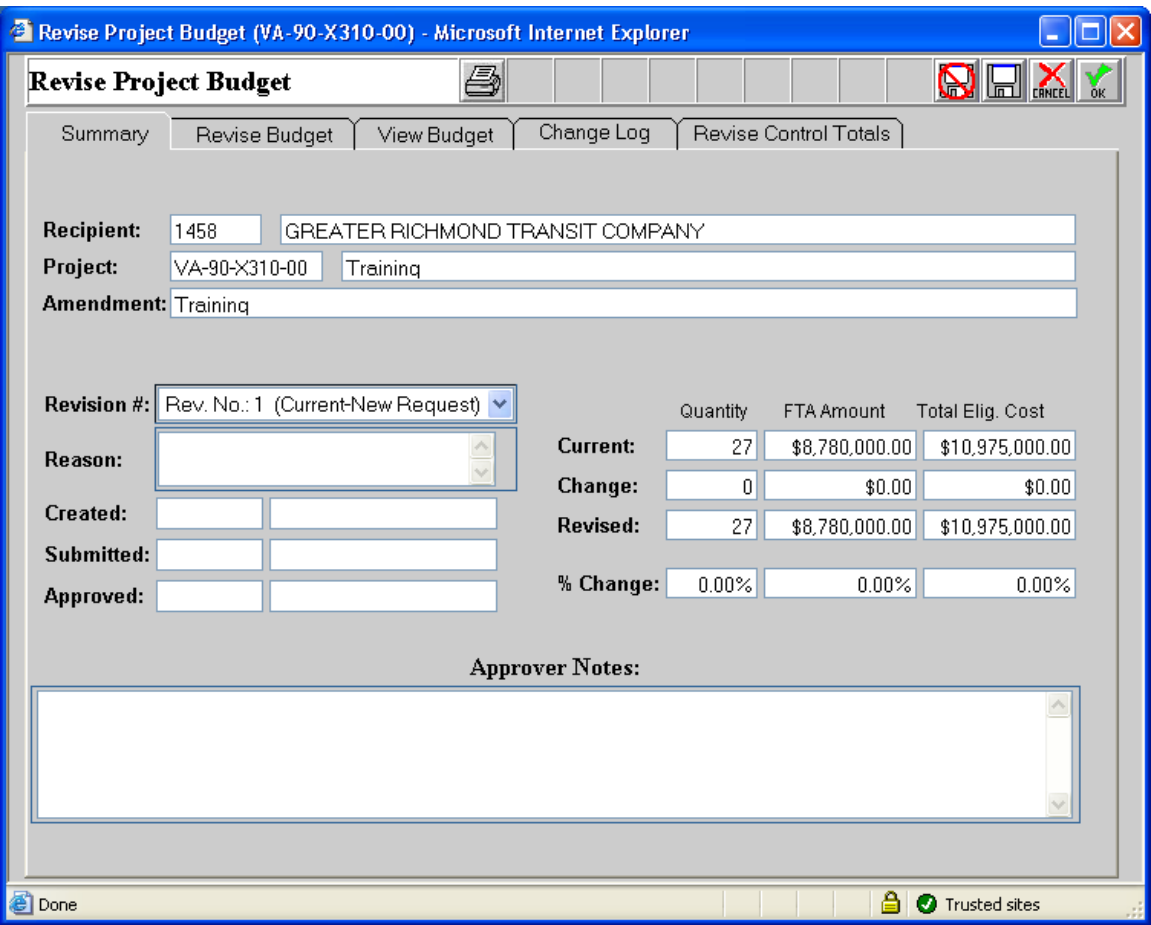

Figure 18.1 Summary

#### **18.1 Summary Tab**

From the Summary Tab screen in Figure 18.1:

- 1. Select the Revision # from the drop down menu.
- 2. Give a reason for this revision in the notation box next to Reason.
- 3. Approval notation should be made in Approver Notes.
- 4. Select Revise Budget Tab.

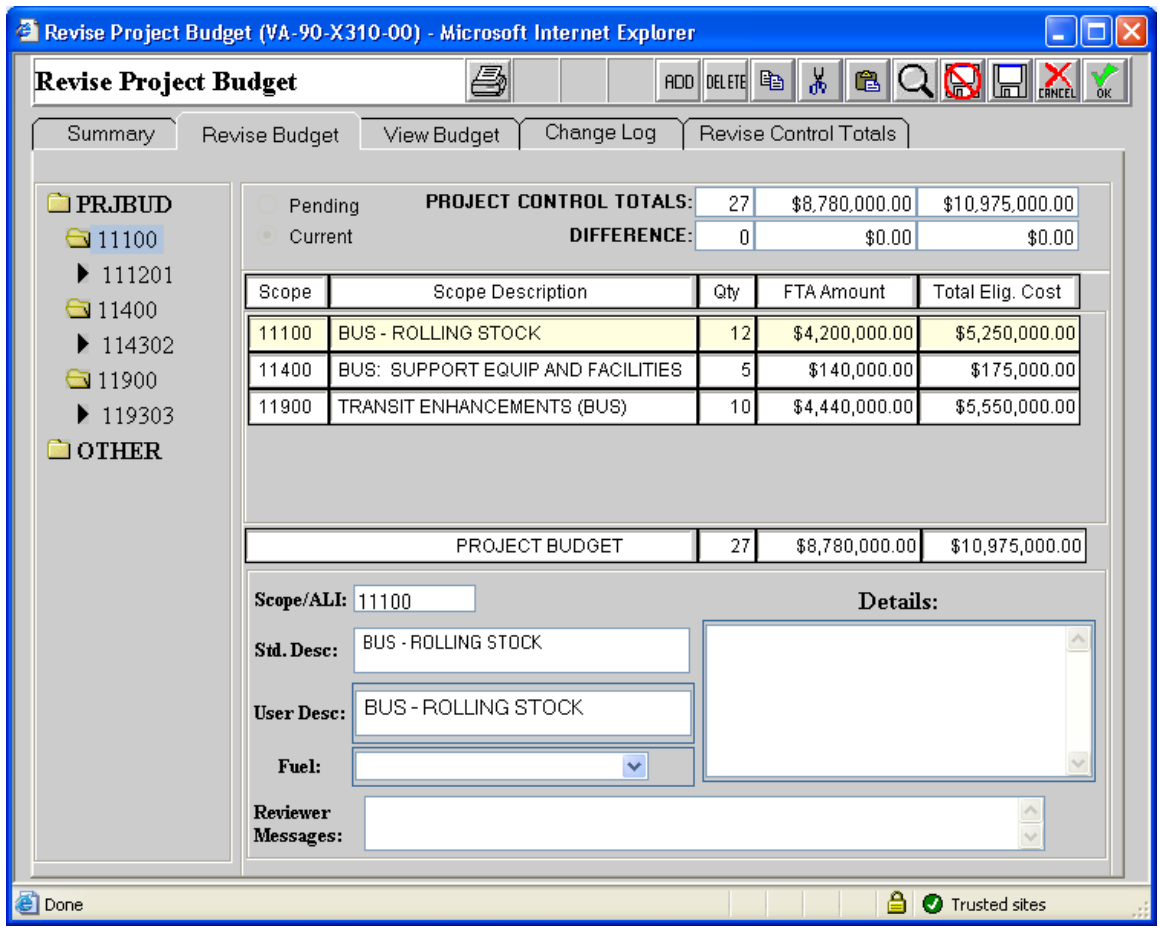

Figure 18.2 Revise Budget

#### **18.2 Revise Budget Tab**

Clicking on the Revise Budget Tab shows Figure 18.2.

- 1. Select the necessary Activity Line Item (ALI) under PRJBUD.
- 2. Make the changes to the FTA Amount and Total Eligible Cost.
- 3. Select View Budget.

| Revise Project Budget (VA-90-X310-00) - Microsoft Internet Explorer |                                            |             |                      |                              |                           |                                             |
|---------------------------------------------------------------------|--------------------------------------------|-------------|----------------------|------------------------------|---------------------------|---------------------------------------------|
| Revise Project Budget                                               |                                            |             | 8                    |                              |                           | $\bigotimes \boxdot \boxdot$ in $\mathbb X$ |
| Summary<br>Revise Budget                                            |                                            | View Budget | Change Log           |                              | Revise Control Totals     |                                             |
|                                                                     |                                            |             |                      |                              |                           |                                             |
|                                                                     |                                            |             |                      |                              |                           |                                             |
| Activity Line Item                                                  | <b>Change Revised</b><br>Quantity Quantity |             | Change FTA<br>Amount | <b>Revised FTA</b><br>Amount | Change Tot. Elig.<br>Cost | Revised Tot, Elig.<br>Cost                  |
| PRJBUD-Project Budget                                               | 0                                          | 27          | \$0.00               | \$8,780,000.00               | \$0.00                    | \$10,975,000.00                             |
| 11100 - BUS - ROLLING ST                                            | 0                                          | 12          | \$0.00               | \$4,200,000.00               | \$0.00                    | \$5,250,000.00                              |
| 111201-BUY REPLACEME                                                | 0                                          | 12          | \$0.00               | \$4,200,000.00               | \$0.00                    | \$5,250,000.00                              |
| 11400 - BUS: SUPPORT EC                                             | 0                                          | 5           | \$0.00               | \$140,000.00                 | \$0.00                    | \$175,000.00                                |
| 114302-CONSTRUCT - MA                                               | 0                                          | 5           | \$0.00               | \$140,000.00                 | \$0.00                    | \$175,000.00                                |
| 11900 - TRANSIT ENHANCE                                             | 0                                          | 10          | \$0.00               | \$4,440,000.00               | \$0.00                    | \$5,550,000.00                              |
| 119303-CONSTRUCT LAN                                                | 0                                          | 10          | \$0.00               | \$4,440,000.00               | \$0.00                    | \$5,550,000.00                              |
| NONADD-OTHER                                                        | 0                                          | $\,0\,$     | \$0.00               | \$0.00                       | \$0.00                    | \$0.00                                      |
|                                                                     |                                            |             |                      |                              |                           |                                             |
|                                                                     |                                            |             |                      |                              |                           |                                             |
|                                                                     |                                            |             |                      |                              |                           |                                             |
|                                                                     |                                            |             |                      |                              |                           |                                             |
|                                                                     |                                            |             |                      |                              |                           |                                             |
|                                                                     |                                            |             |                      |                              |                           |                                             |
|                                                                     |                                            |             |                      |                              |                           |                                             |
|                                                                     |                                            |             |                      |                              |                           |                                             |
|                                                                     |                                            |             |                      |                              |                           |                                             |
| javascript:selectTab(3)<br>合<br>Trusted sites                       |                                            |             |                      |                              |                           |                                             |

Figure 18.3 View Budget

#### **18.3 View Budget Tab**

Selecting the View Budget Tab shows Figure 18.3. This screen is a detailed readonly spread sheet that gives budget revision details. After reviewing select Change Log.

# **18.4 Change Log**

| Revise Project Budget (VA-90-X310-00) - Microsoft Internet Explorer |                                     |                      |                       |                       |                                                                          |
|---------------------------------------------------------------------|-------------------------------------|----------------------|-----------------------|-----------------------|--------------------------------------------------------------------------|
| <b>Revise Project Budget</b>                                        | ð                                   |                      |                       |                       | $\bigotimes \bigsqcup \bigsqcup \bigsqcup \bigsqcup \bigsqcup \bigsqcup$ |
| Summary<br>Revise Budget                                            | View Budget                         | Change Log           |                       | Revise Control Totals |                                                                          |
|                                                                     |                                     |                      |                       |                       |                                                                          |
| Activity Line Item                                                  | Change Revised<br>Quantity Quantity | Change FTA<br>Amount | Revised FTA<br>Amount | Cost                  | Change Tot. Elig. Revised Tot. Elig.<br>Cost                             |
|                                                                     |                                     |                      |                       |                       |                                                                          |
|                                                                     |                                     |                      |                       |                       |                                                                          |
|                                                                     |                                     |                      |                       |                       |                                                                          |
|                                                                     |                                     |                      |                       |                       |                                                                          |
|                                                                     |                                     |                      |                       |                       |                                                                          |
| javascript:selectTab(4)                                             | <b>.</b>                            | $\sim$ $\sim$        |                       | த                     | <b>O</b> Trusted sites                                                   |

Figure 18.4

Note: The change log tab is were a log consisting of changes to a project are documented.

## **18.5 Revise Control Totals**

|                                    | Revise Project Budget (VA-90-X310-00) - Microsoft Internet Explorer |                                             |                              |                        |  |  |  |
|------------------------------------|---------------------------------------------------------------------|---------------------------------------------|------------------------------|------------------------|--|--|--|
| Revise Project Budget              | 今                                                                   |                                             |                              | <b>A FILMER</b>        |  |  |  |
| Summary<br>Revise Budget           | View Budget                                                         | Change Log                                  | <b>Revise Control Totals</b> |                        |  |  |  |
|                                    |                                                                     |                                             |                              |                        |  |  |  |
|                                    |                                                                     |                                             | FTA Amount                   | Tot. Elig. Cost        |  |  |  |
| Change Control Totals<br>$\bullet$ |                                                                     | <b>BUDGET TOTALS:</b>                       | \$8,780,000.00               | \$10,975,000.00        |  |  |  |
| All Control Totals                 |                                                                     | <b>DIFFERENCE:</b>                          | \$0.00                       | \$0.00                 |  |  |  |
|                                    |                                                                     |                                             |                              |                        |  |  |  |
|                                    |                                                                     |                                             |                              |                        |  |  |  |
|                                    |                                                                     |                                             |                              |                        |  |  |  |
|                                    | CONTROL TOTALS:                                                     | Current Revision Pending Project<br>Changes | <b>Totals</b>                |                        |  |  |  |
|                                    | Gross Project Cost:                                                 | \$0.00                                      | \$10,975,000.00              |                        |  |  |  |
|                                    | Adjustment Amt:                                                     | \$0.00                                      | \$0.00                       |                        |  |  |  |
|                                    | <b>Total Eligible Cost:</b>                                         | \$0.00                                      | \$10,975,000.00              |                        |  |  |  |
|                                    | Total FTA Amount:                                                   | \$0.00                                      | \$8,780,000.00               |                        |  |  |  |
|                                    | Total State Amount:                                                 | \$0.00                                      | \$0.00                       |                        |  |  |  |
|                                    | Total Local Amount:                                                 | \$0.00                                      | \$2,195,000.00               |                        |  |  |  |
|                                    | Other Federal Amt:                                                  | \$0.00                                      | \$0.00                       |                        |  |  |  |
|                                    | Special Cond. Amt:                                                  | \$0.00                                      | \$0.00                       |                        |  |  |  |
|                                    |                                                                     |                                             |                              |                        |  |  |  |
|                                    |                                                                     |                                             |                              |                        |  |  |  |
|                                    |                                                                     |                                             |                              |                        |  |  |  |
| <b>Done</b>                        |                                                                     |                                             | a.                           | <b>O</b> Trusted sites |  |  |  |

Figure 18.5 Revise Control Totals

- 1. Make the necessary adjustments to the control totals.
- 2. Select ok

#### **SECTION 19–VIEWING AND REVISING PROJECT INFORMATION**

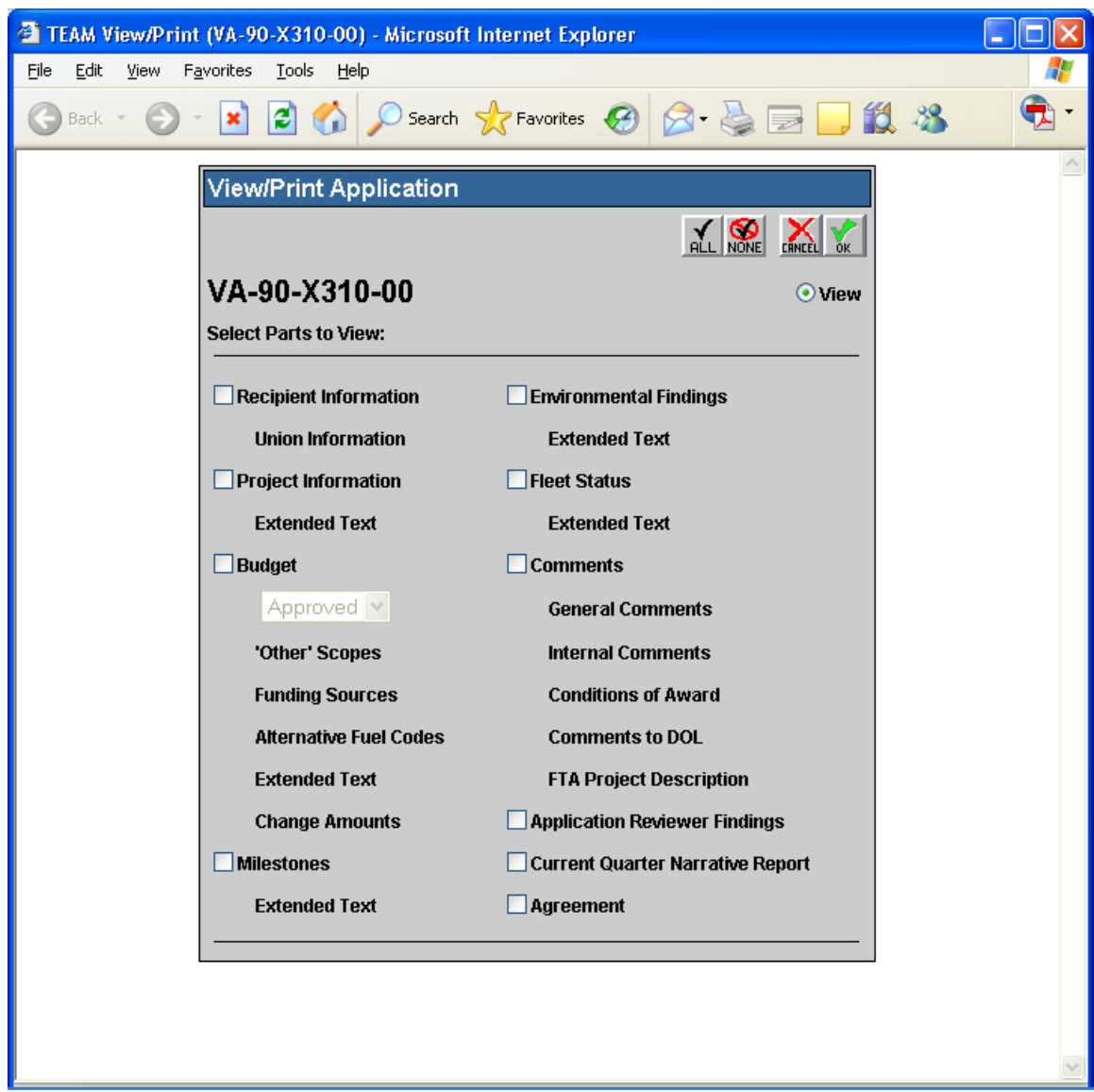

Figure 19.1 View/Print

- 1. Select View/Print from the main menu under Applications to see Figure 19.1.
- 2. Select All to view the document in its entirety or select the individual items you would like to view.
- 3. Select Ok to see Figure 19.2.

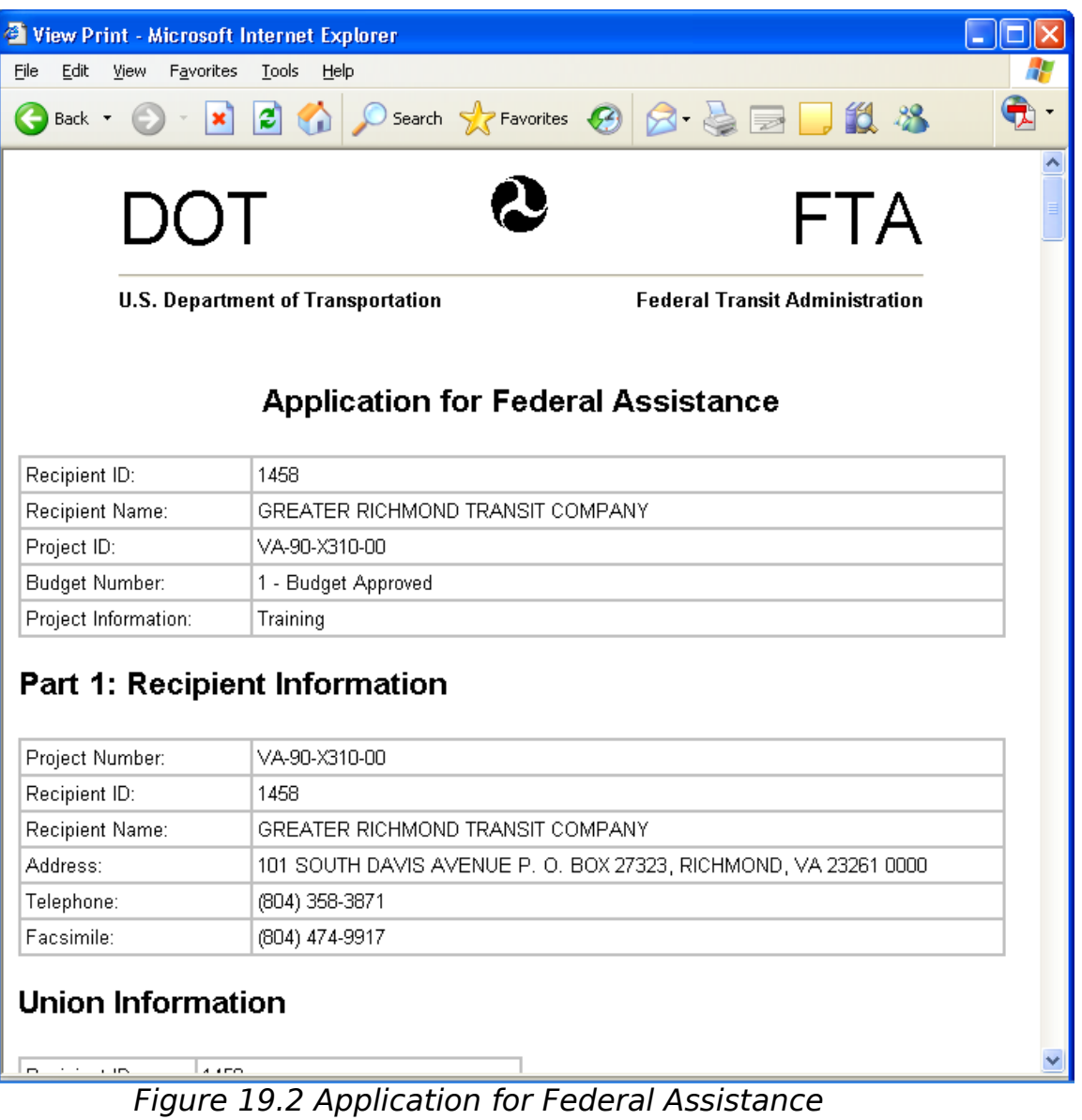

Note: You can review all aspects of a project.